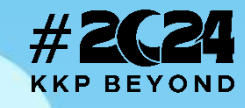

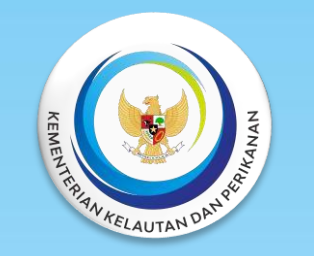

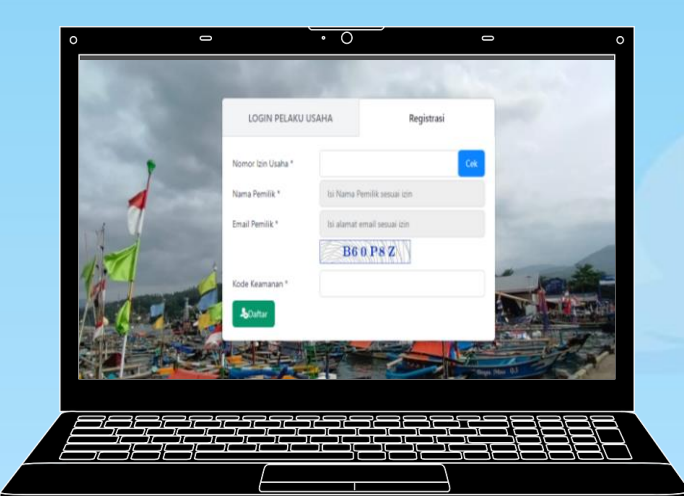

# Petunjuk Penggunaan Aplikasi Penangkapan Ikan Terukur secara Elektronik (e-PIT) versi Web

https://integrasi.djpt.kkp.go.id/portalpit

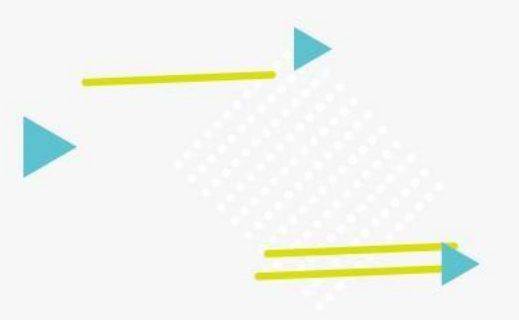

# **Informasi Umum**

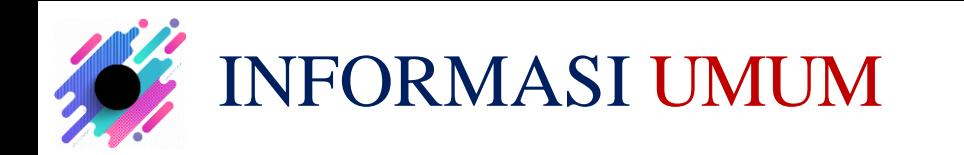

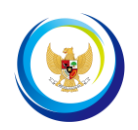

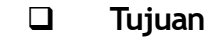

- 1. Mendukung operasional penangkapan dan pengangkutan ikan
- 2. Efisiensi layanan
- 3. Kemudahan akses data dan monitoring
- 4. Validitas data

### ❑ **Layanan yang diintegrasikan**

- 1. SILAT :Data SIUP dan Perizinan Berusaha Subsektor Penangkapan dan Pengangkutan Ikan
	- **SIPALKA** :Data Pendaftaran Kapal Perikanan
	- 3. TemanSPB :Permohonan Persetujuan Berlayar dan STBLKK
		- :Permohonan Standar Laik Operasi
		- :Pemberitahuan Kewajiban Pembayaran PHP Pasca Produksi
			- :Data Produksi Penangkapan Ikan
		- :Pengisian dan Pelaporan Log Book Penangkapan Ikan
- ❑ **Platform**

4. eSLO 5. Simponi 6. PIPP 7. SILOPI

- 1. Web base
- 2. Android Base

: **https://integrasi.djpt.kkp.go.id/portalpit**

:**https://bit.ly/e-PIT**

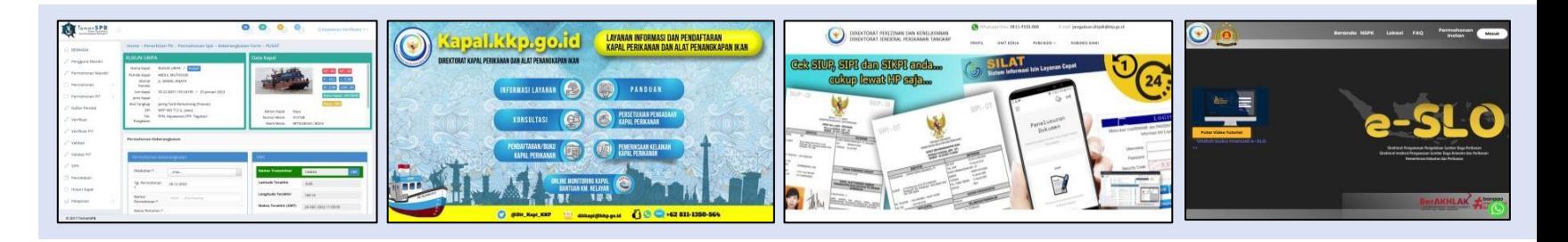

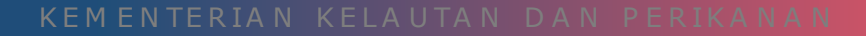

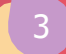

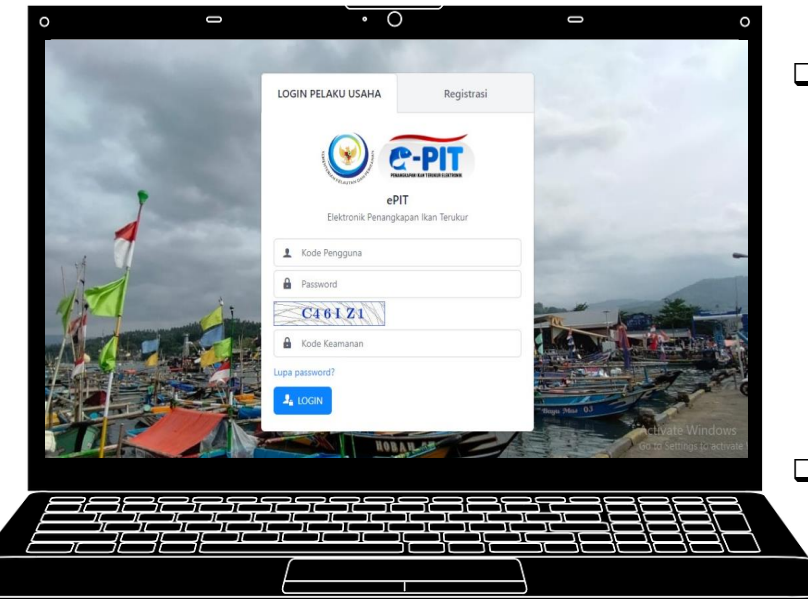

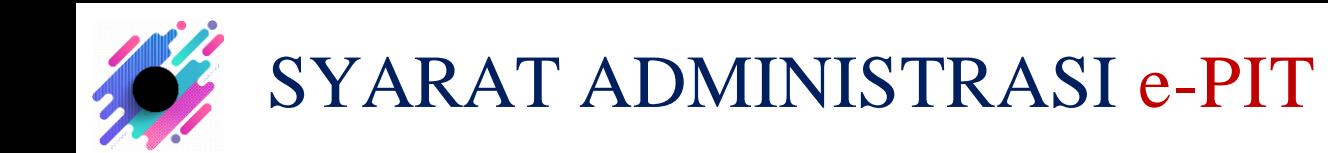

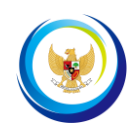

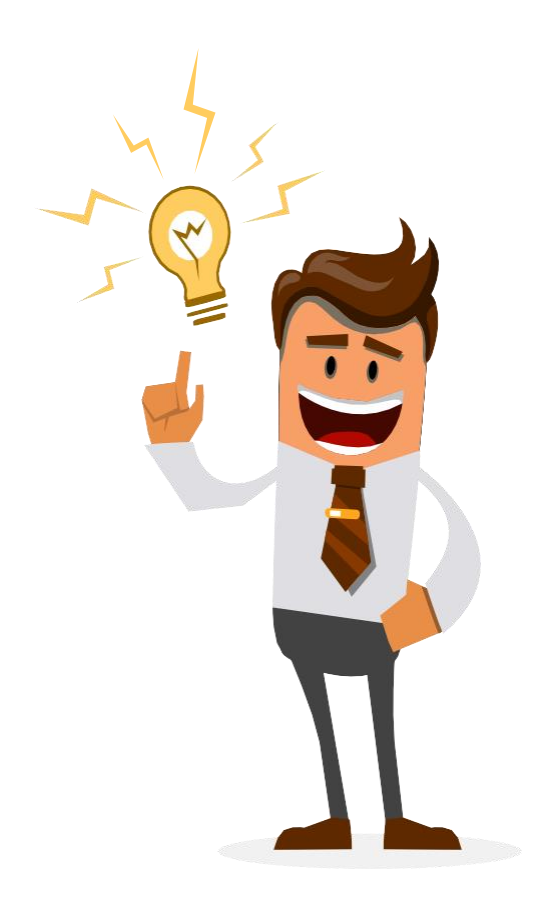

- Memiliki **SIUP yang masih Aktif**
- Kapal terdaftar sebagai Kapal Perikanan **(memiliki BKP atau eBKP)**
- **Email** yang tercantum dalam **SIUP**, masih **aktif \*)**

*\*) apabila email sudah tidak aktif/tidak dapat diakses, agar segera melakukan "perubahan data email"pada SIUP melalui aplikasi SILAT*

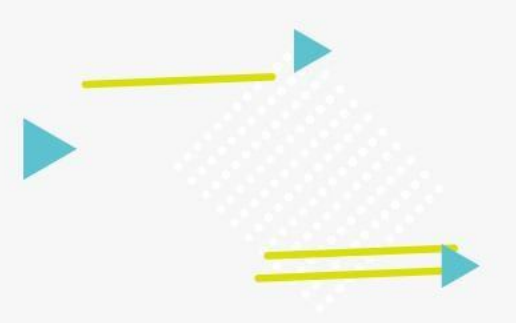

**2**

# **Aktivasi Pengguna Versi Website**

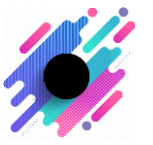

# **REGISTRASI AKUN** PEMILIK KAPAL

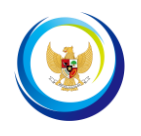

6

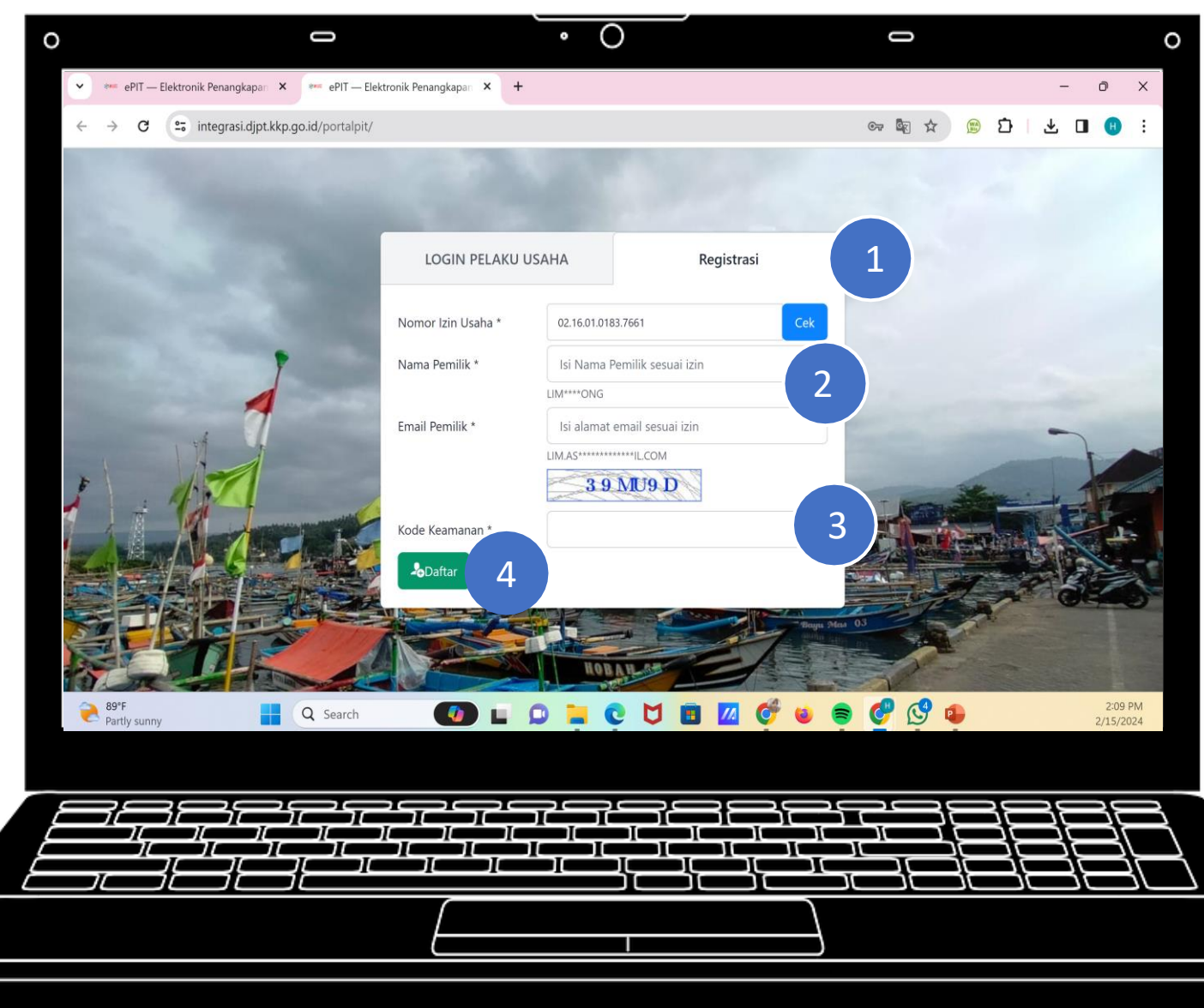

- 1. Klik tombol **"REGISTER"**;
- 2. Masukkan Nomor SIUP yang telah didaftarkan, selanjutnya klik tombol 'Cek' dan Nama Pemilik serta Email Pemilik akan terisi otomatis;
- 3. Masukkan kode keamanan;
- 4. Klik tombol "Daftar"

\***Kode pengguna dan password akan dikirimkan melalui email pelaku usaha.**

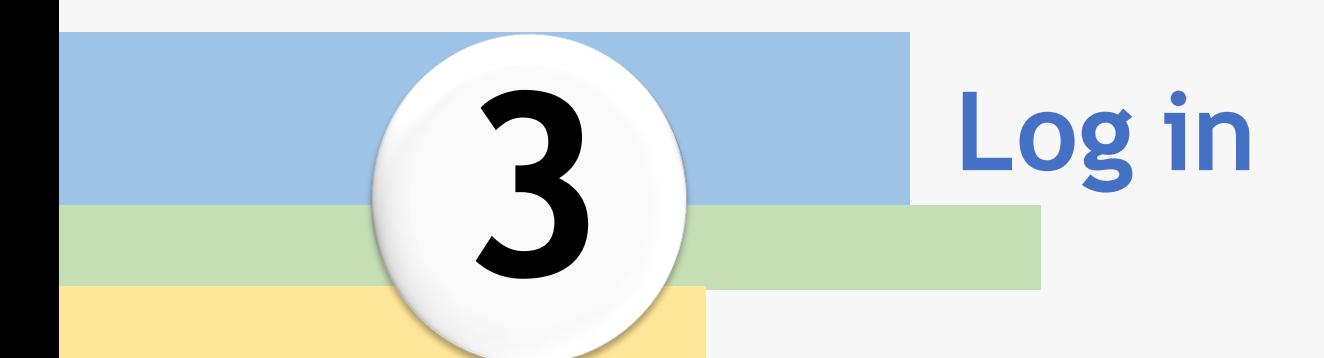

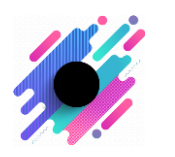

# **LOGIN** PEMILIK KAPAL

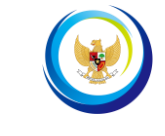

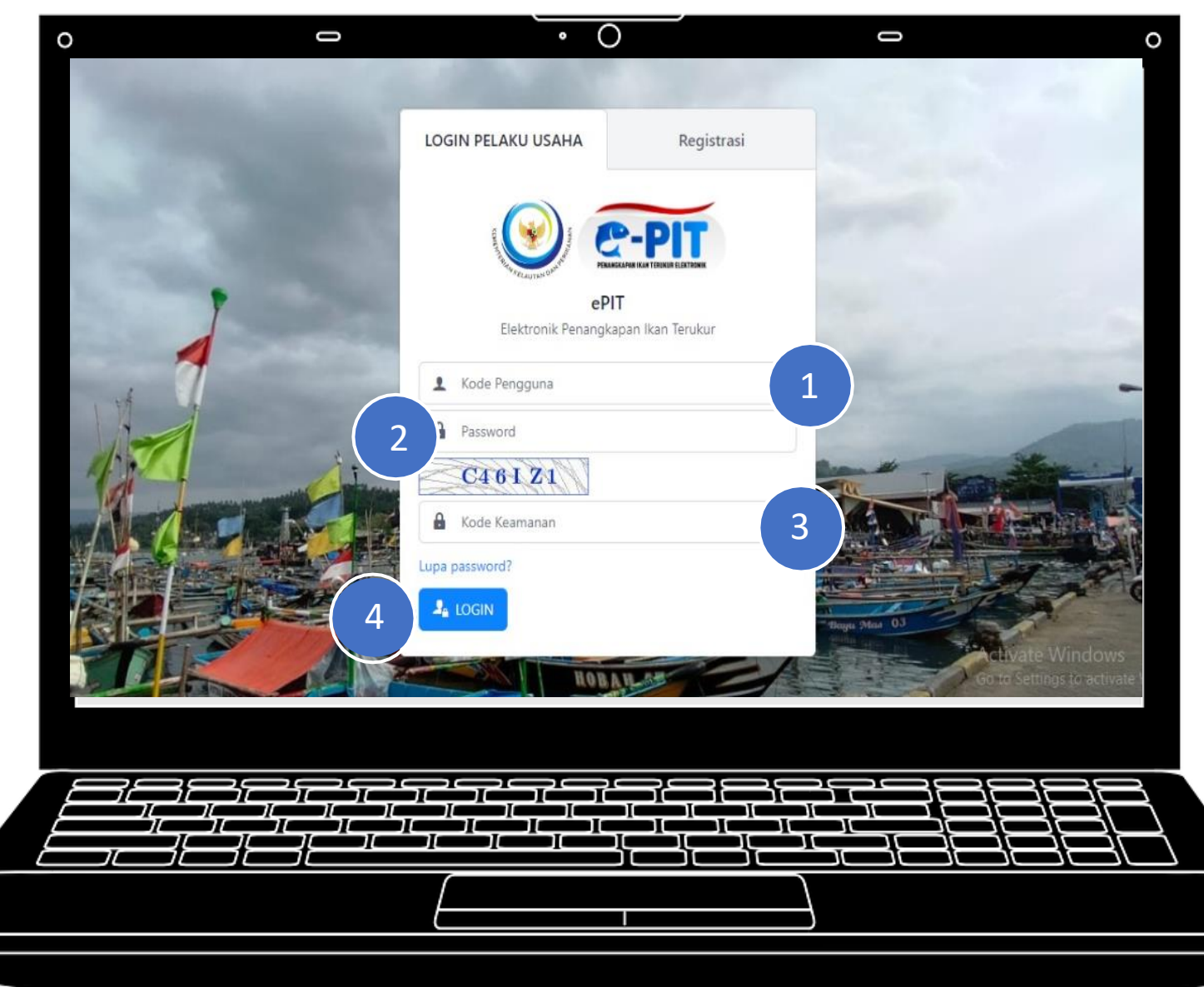

- 1. Input username sesuai dengan yang dikirim melalui email atau No. SIUP (tanpa titik)
- 2. Input password sesuai dengan password yang dikirim melalui email
- 3. Masukkan kode verifikasi sesuai yang ditampilkan
- 4. Klik login jika data yang diinputkan sudah sesuai dan dipastikan benar

# **Menu Utama**

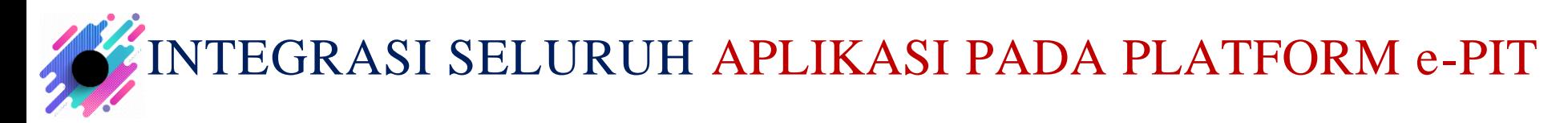

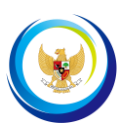

10

# *mengintegrasikan seluruh aplikasi terkait perikanan tangkap dalam satu platform ePIT*

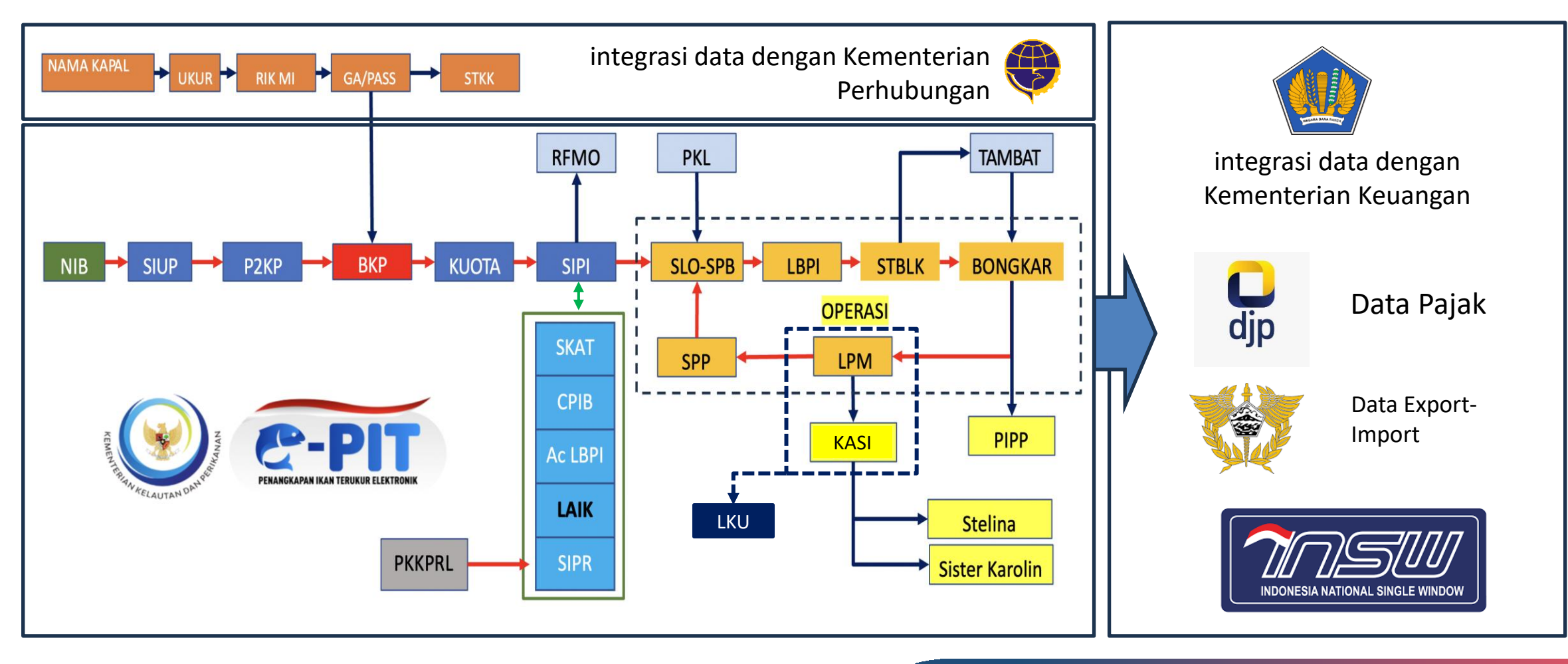

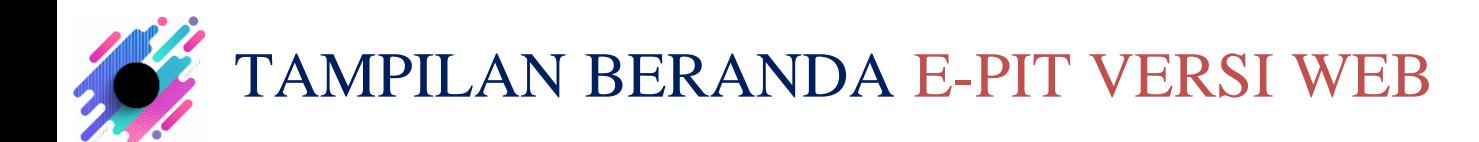

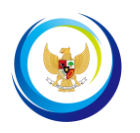

11

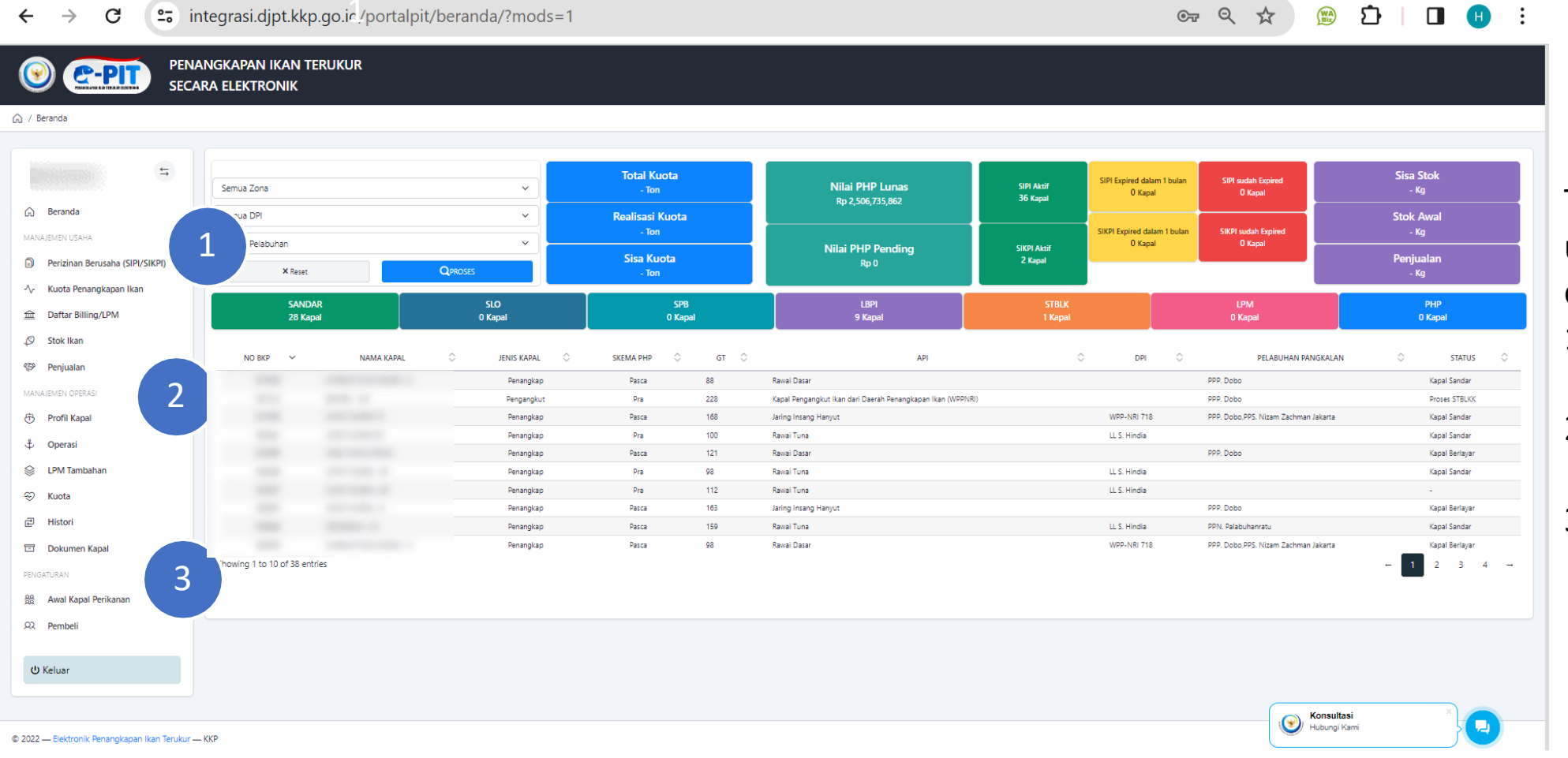

## Terdapat 3 modul utama pada beranda e-PIT versi web yaitu :

- 1. Manajemen Usaha;
- 2. Manajemen Operasi;
- 3. Pengaturan.

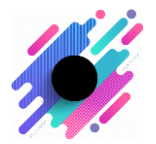

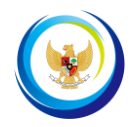

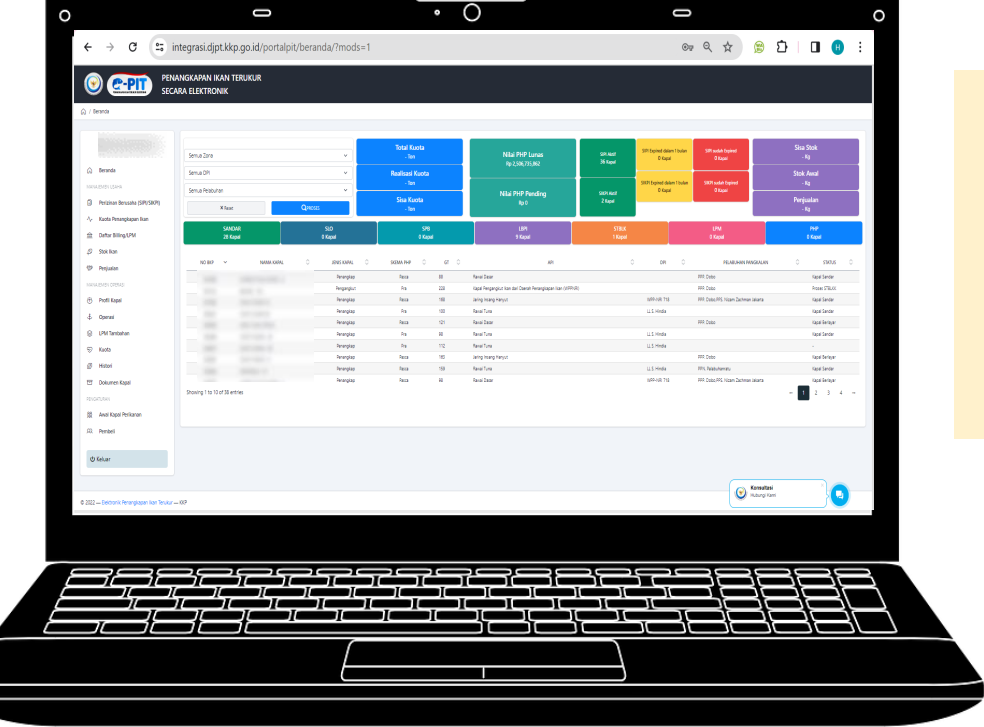

# **Manajemen Usaha**

# ALAMAN MENU PERIZINAN BERUSAHA (SIPI/SIKPI)

<sup>2</sup><sup>0</sup> integrasi.dipt.kkp.go.id/portalpit/master/dsipi/?mods=68  $\rightarrow$ 

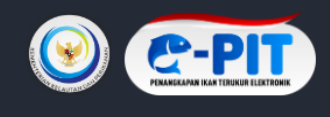

 $\leftarrow$ 

PENANGKAPAN IKAN TERUKUR **SECARA ELEKTRONIK** 

### △ / Manajemen Usaha / Perizinan Berusaha (SIPI/SIKPI)

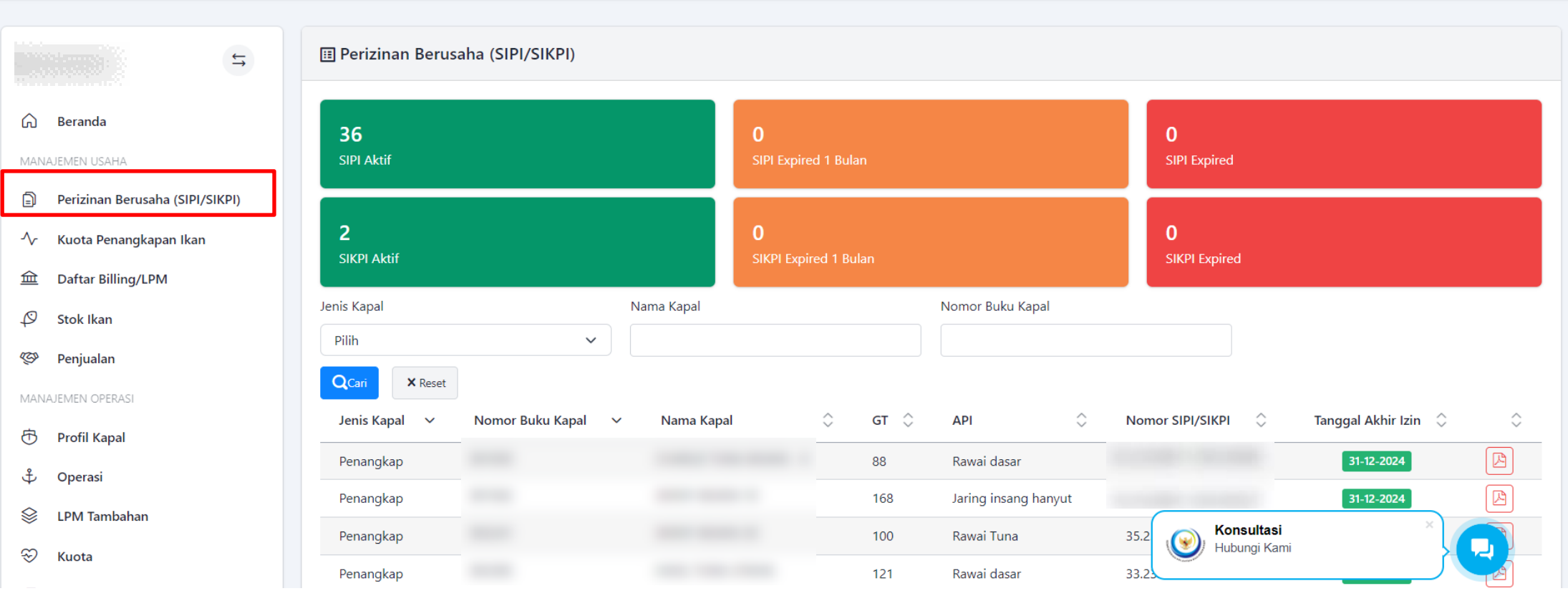

**Pada menu Perizinan Berusaha (SIPI/SIKPI), pemilik kapal dapat melihat seluruh daftar kapal aktif dalam satu kepemilikan dan jumlah SIPI/SIKPI yang akan expired dalam 1 bulan serta yang sudah expired.**

Q ☆

# HALAMAN KUOTA PENANGKAPAN IKAN

<sup>2</sup><sup>2</sup> integrasi.dipt.kkp.go.id/portalpit/master/dkuota/?mods=67 G  $\rightarrow$ 

 $\leftarrow$ 

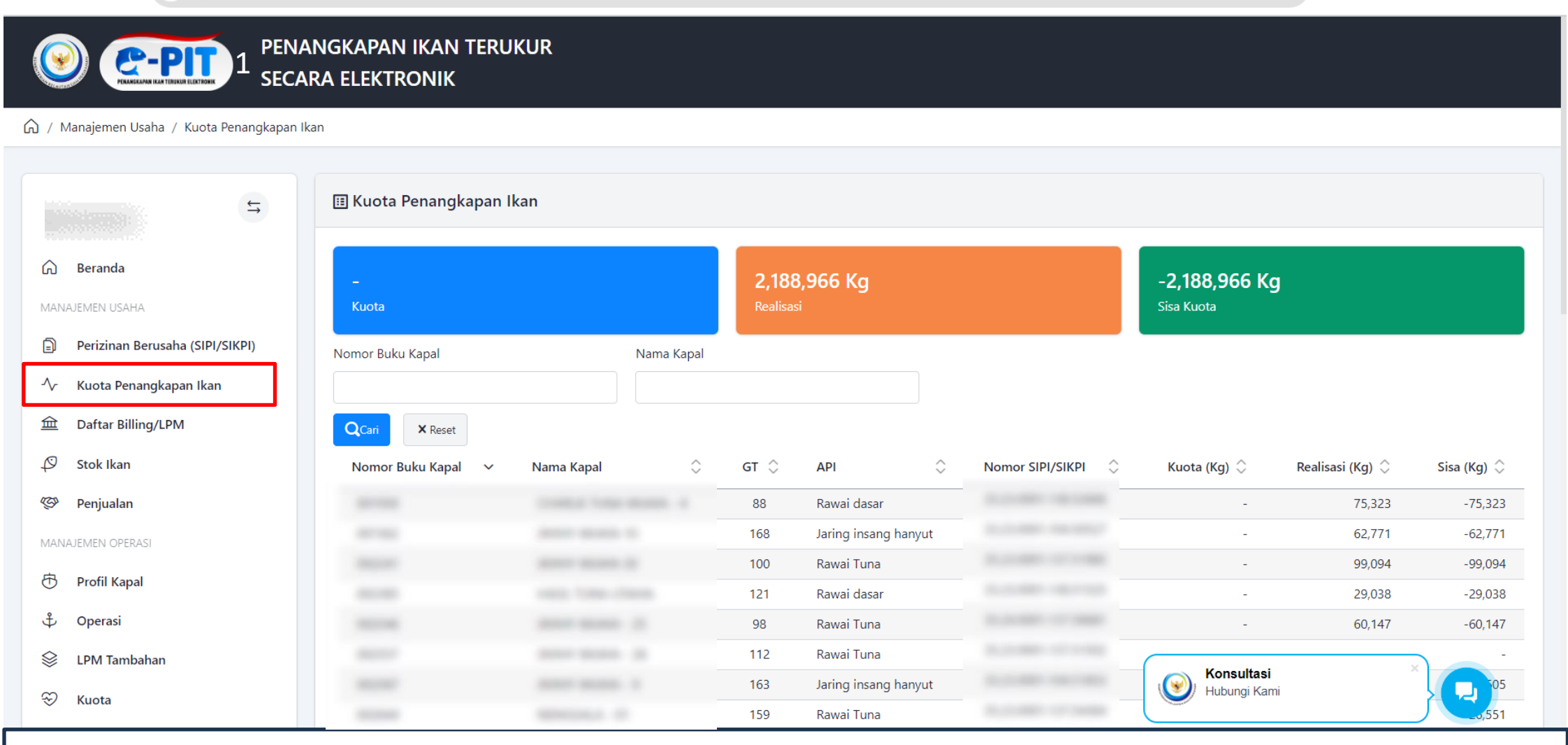

**Pada menu Kuota Penangkapan Ikan, pemilik kapal dapat melihat seluruh Kuota Penangkapan Ikan dalam satu kepemilikan dengan jumlah realisasi dan sisa kuota serta melihat detailnya untuk masing-masing kapal.**

 $\binom{WA}{Biz}$ 

◎ ☆

 $\hat{D}$  )  $\Box$   $\Box$ 

HALAMAN DAFTAR BILLING/LAPORAN PERHITUNGAN MANDIRI

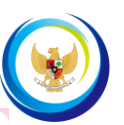

### <sup>2</sup><sup>0</sup> integrasi.djpt.kkp.go.id/portalpit/master/lpm/?mods=62  $\rightarrow$ G  $\leftarrow$

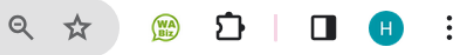

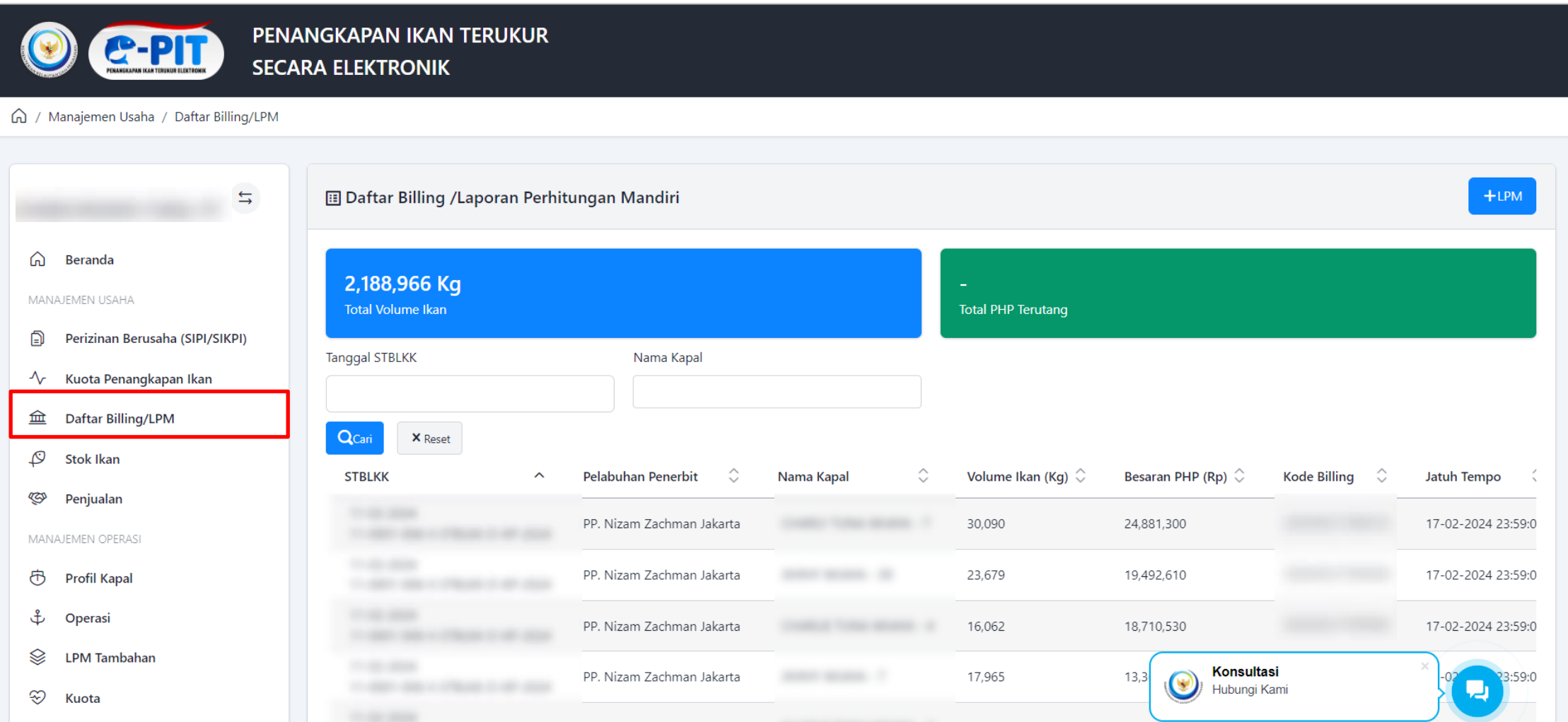

**Pada menu Daftar Billing/Laporan Perhitungan Mandiri, Pemilik kapal dapat melihat seluruh Daftar Billing / Laporan Perhitungan Mandiri dari total keseluruhan kapal yang dimiliki.**

# ALAMAN STOK IKAN HASIL TANGKAPAN

 $\rightarrow$ <sup>2</sup><sup>2</sup> integrasi.dipt.kkp.go.id/portalpit/master/stok ikan/?mods=61 C

 $\leftarrow$ 

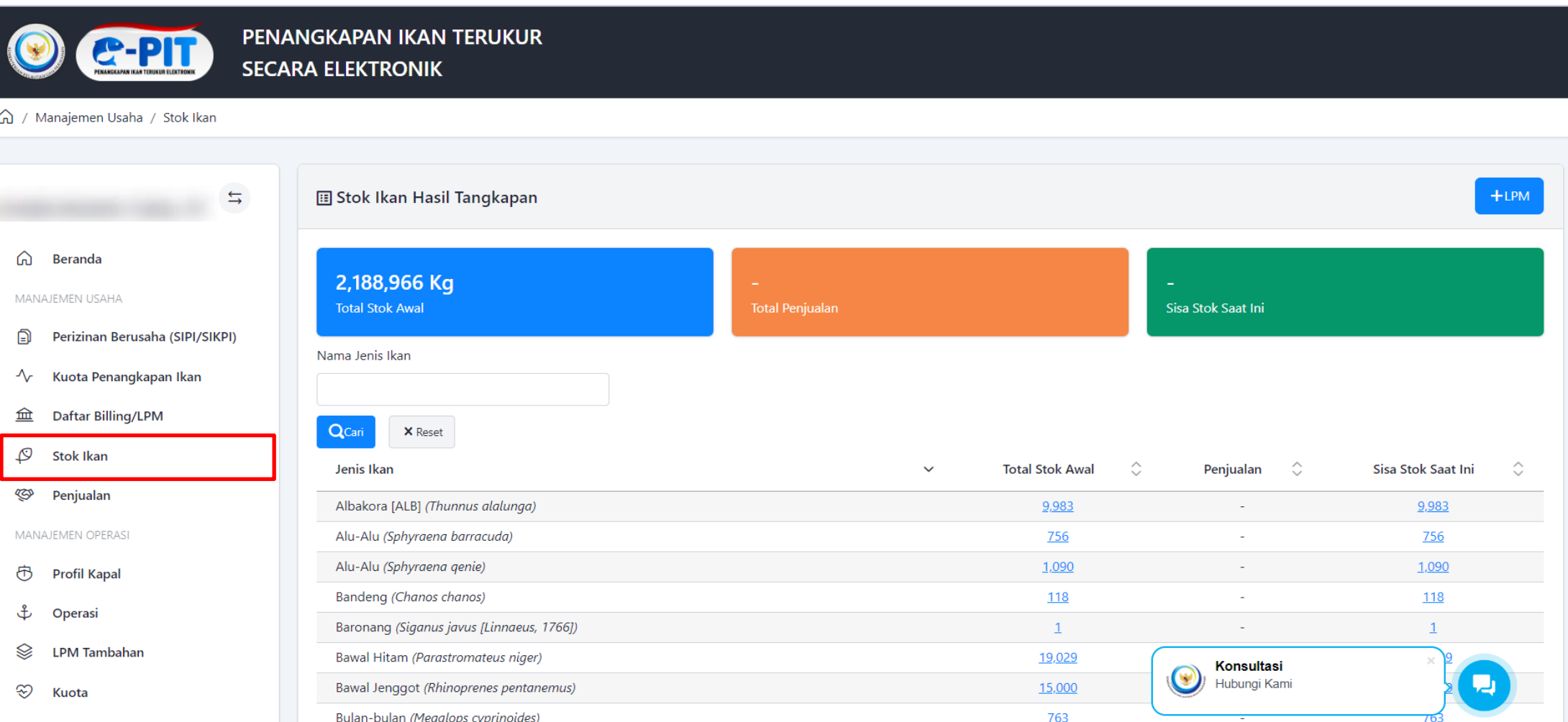

**Pada menu Stok Ikan Hasil Tangkapan, pemilik kapal dapat melihat seluruh Stok Ikan Hasil Tangkapan dan total penjualan serta sisa stok saat ini dengan detail sesuai nama jenis ikan.**

 $\mathbf{D}$  |  $\mathbf{I}$ 

Q ☆

 $M_A$ 

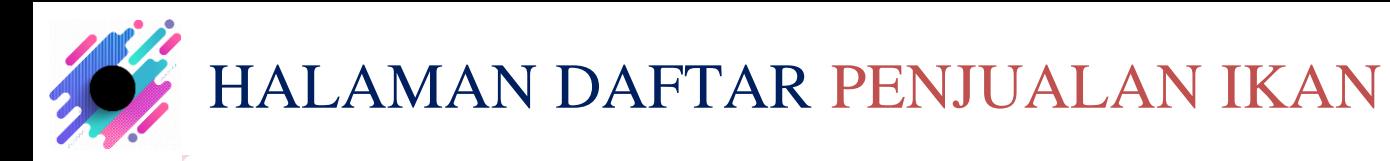

◎ ☆  $\binom{WA}{B1z}$ ≏  $\blacksquare$ 

2

 $\vert$  17

- <sup>2</sup><sup>0</sup> integrasi.djpt.kkp.go.id/portalpit/master/penjualan/?mods=63  $\leftarrow$  $\rightarrow$ C PENANGKAPAN IKAN TERUKUR **C-PIT SECARA ELEKTRONIK** △ / Manajemen Usaha / Penjualan **B** Daftar Penjualan Ikan  $\Rightarrow$ ⋒ **Beranda** MANAJEMEN USAHA Total Volume Penjualan Ikan (Kg) **Total Nilai Penjualan Total Transaksi** ∩ Perizinan Berusaha (SIPI/SIKPI) Tanggal Pengajuan Nama Pembeli ∿ Kuota Penangkapan Ikan 血 **Daftar Billing/LPM**  $Q<sub>Ca</sub>$ **X** Reset  $\mathcal{Q}$ **Stok Ikan**  $\hat{\mathcal{C}}$ Nilai (Rp)  $\hat{\mathbb{C}}$  $\hat{\mathcal{C}}$ **Tanggal Transaksi** ⌒ Kode Pembeli Volume (Kg) Aksi B Penjualan 1 Data tidak ditemukan MANAJEMEN OPERASI Menampilkan 0 sampai 0 dari 0 data Tampilkan 10 data හි **Profil Kapal** ♣ Operasi Ձ **LPM Tambahan Konsultasi**  $\mathbf{v}$ Hubungi Kami ☜ Kuota
- **1. Pada menu Daftar Penjualan Ikan, pemilik kapal dapat melihat seluruh transaksi penjualan ikan dengan volume dan nilai penjualan serta detail tanggal transaksinya;**
- **2. Pada Halaman Penjualan klik tombol 'Tambah' untuk menambah penjualan ikan.**

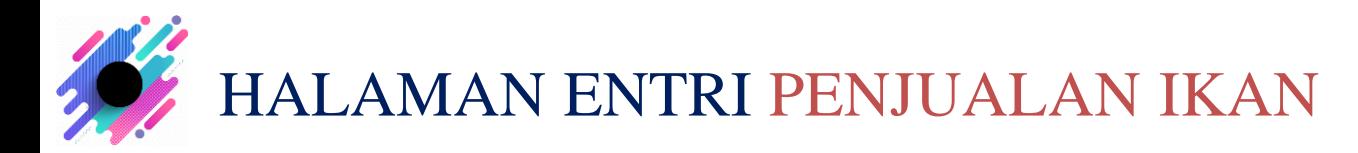

Belum diproses

mm/dd/ww

Pilih

 $\Box$ 

Nama Kapal dan Sisa Stok (Kg)

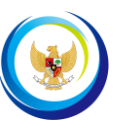

<sup>2</sup><sup>0</sup> integrasi.djpt.kkp.go.id/portalpit/master/penjualan/form?mods=63 C  $\leftarrow$ 

**SECARA ELEKTRONIK** 

Kode Transaksi

Pembeli<sup>\*</sup>

Data Ikan

< Kembali

Jenis Ikan

Tanggal Transaksi \*

**-PI1** 

 $\Rightarrow$ 

(a) / Manajemen Usaha / Penjualan

∩ Beranda

血

Stok Ikan

**SP** Penjualan MANAJEMEN OPERAS (b) Profil Kapal

& Operasi

⊛ Kuota

己 Histori

**LPM Tambahan** 

Q,

MANAJEMEN USAHA

Perizinan Berusaha (SIPI/SIKPI)

√ Kuota Penangkapan Ikan Daftar Billing/LPM

PENANGKAPAN IKAN TERUKUR

Entri Penjualan Ikan

◎ ☆  $\triangle$  **D**  $\triangle$  **Pada halaman Entri Penjualan** D All Bookmarks Ikan silahkan mengisi :

1. Kode Transaksi;

- 2. Tanggal Transaksi;
- 3. Pembeli;(pengisian data

pembeli terlebih dahulu

dimenu pengaturan->pembeli)

4. Data Ikan yang akan dijual dengan mengklik tombol masukkan jumlah dan jenis ikan, kemudian klik tombol '**Simpan**'

 $\checkmark$ 

Nilai (Rp)

**Simpan** 

IJ

Harga Jual

 $(Rp/Kq)$ 

Activate Windows

tings to activate

Konsultasi

Hubungi Kami

G

Volume (Kg)

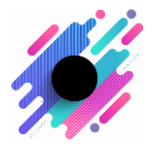

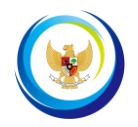

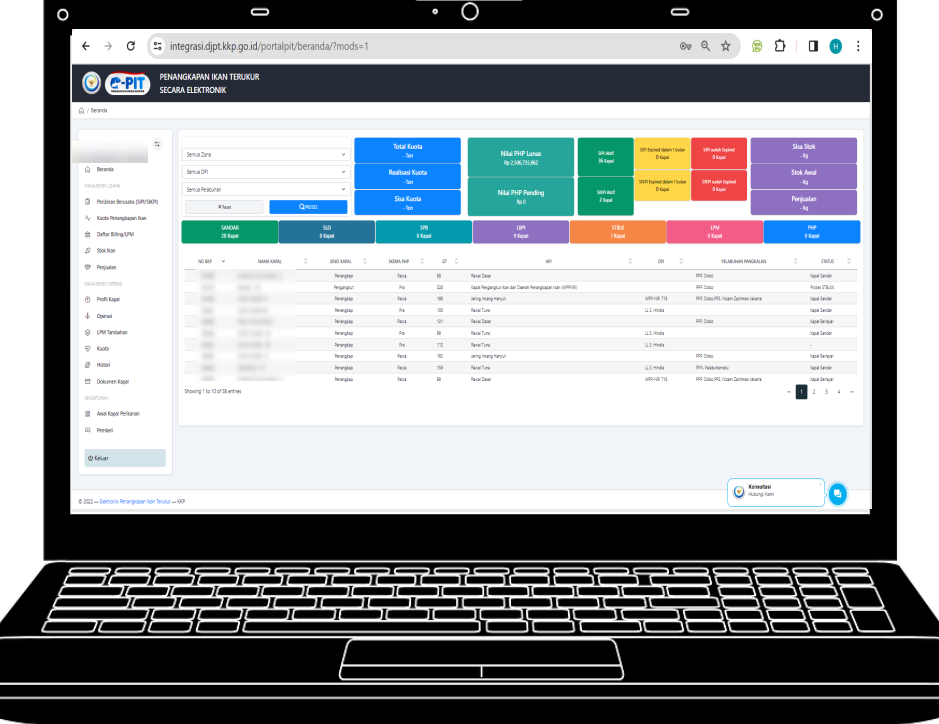

# **Manajemen Operasi**

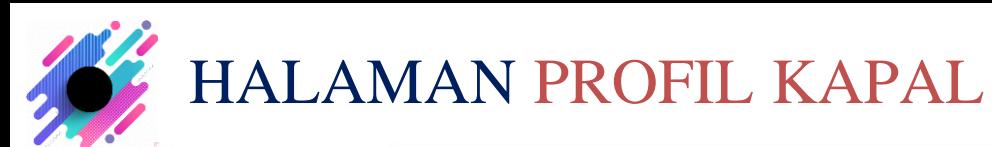

■ ① I ■ ① :

 $|20|$ 

<sup>2</sup><sup>0</sup> integrasi.djpt.kkp.go.id/portalpit/master/profil\_kapal/?mods=52  $\rightarrow$  $\mathcal{C}$  $\leftarrow$ 

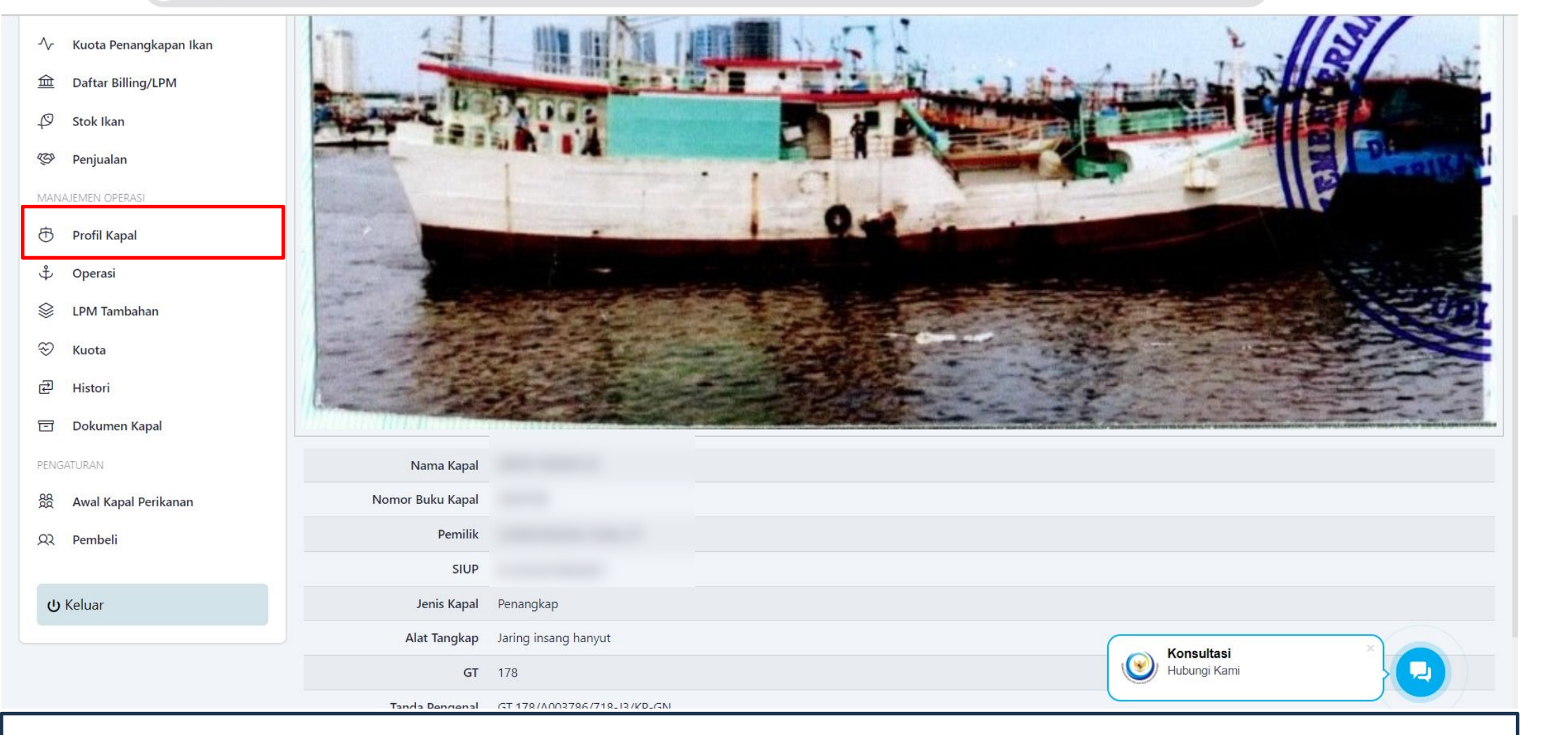

**Pada menu Profil Kapal, pemilik kapal dapat melihat detail data pemilik kapal.**

只 ☆

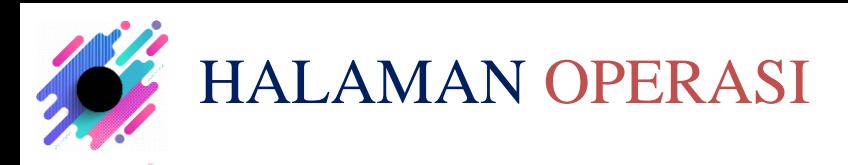

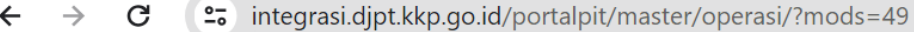

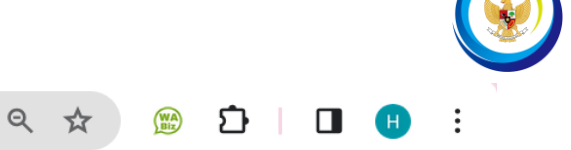

 $\mathbf{L}$ 

# **C-PI**

PENANGKAPAN IKAN TERUKUR **SECARA ELEKTRONIK** 

### 6 / Manajemen Operasi / Operasi

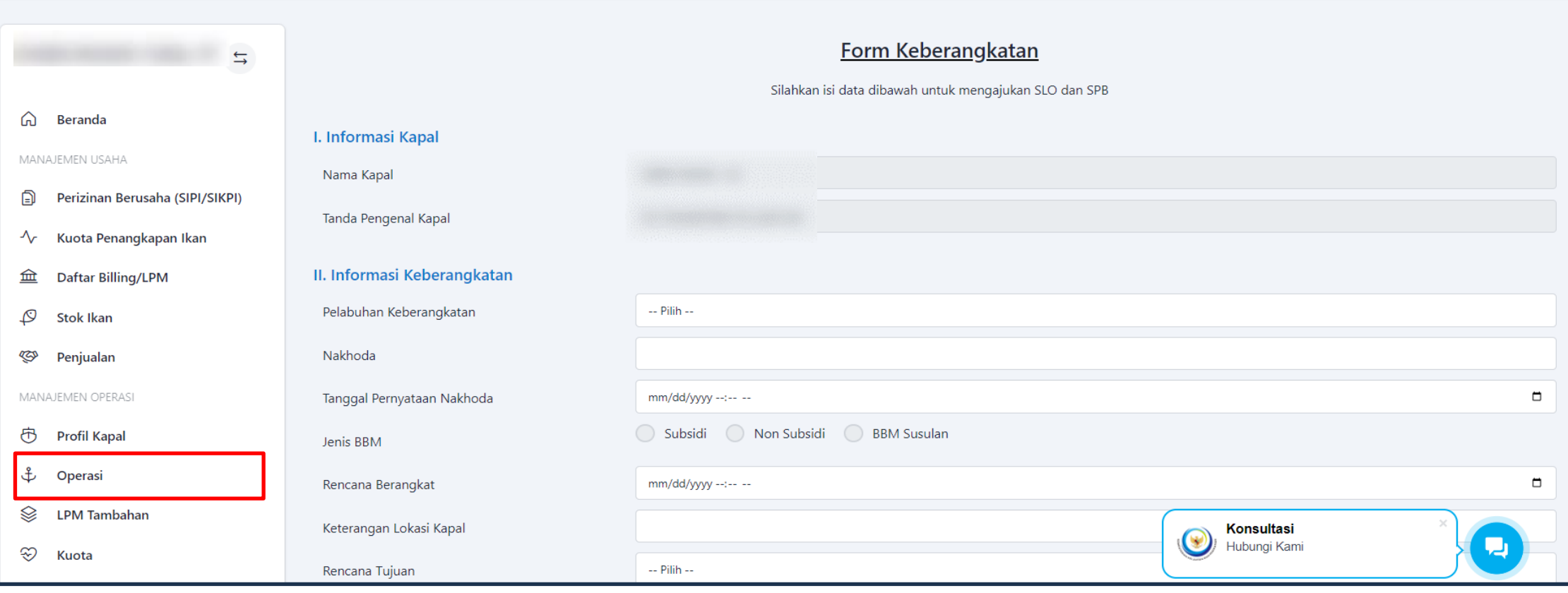

**Pada menu Operasi, pemilik kapal dapat memulai kegiatan penangkapan ikan dengan mengisi form keberangkatan.**

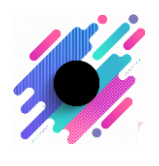

 $\rightarrow$ 

 $\leftarrow$ 

# HALAMAN LPM TAMBAHAN

<sup>2</sup><sup>0</sup> integrasi.djpt.kkp.go.id/portalpit/master/lpm\_plus/?mods=50 C

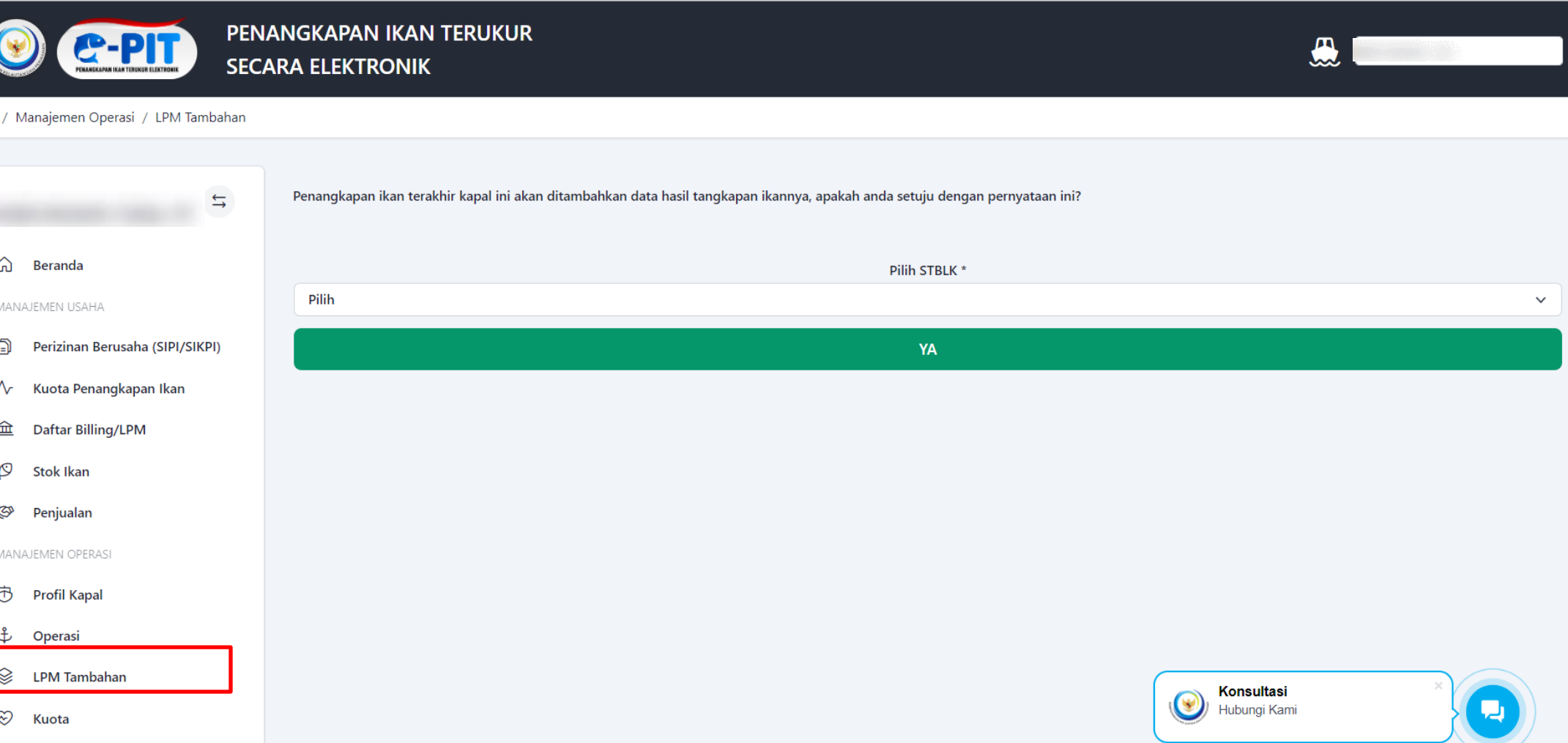

**Pada menu LPM Tambahan, pemilik kapal dapat melakukan aktivitas LPM Tambahan dengan memilih STBLK terlebih dahulu.**

◎ ☆

 $M$ A

 $\mathbf{D}$  |  $\mathbf{C}$ 

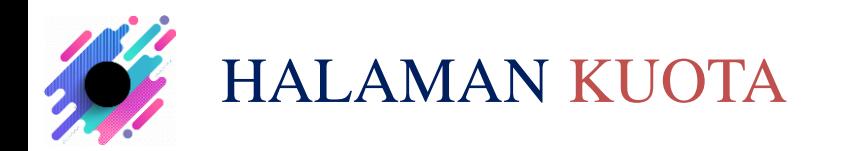

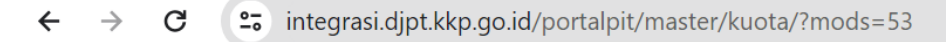

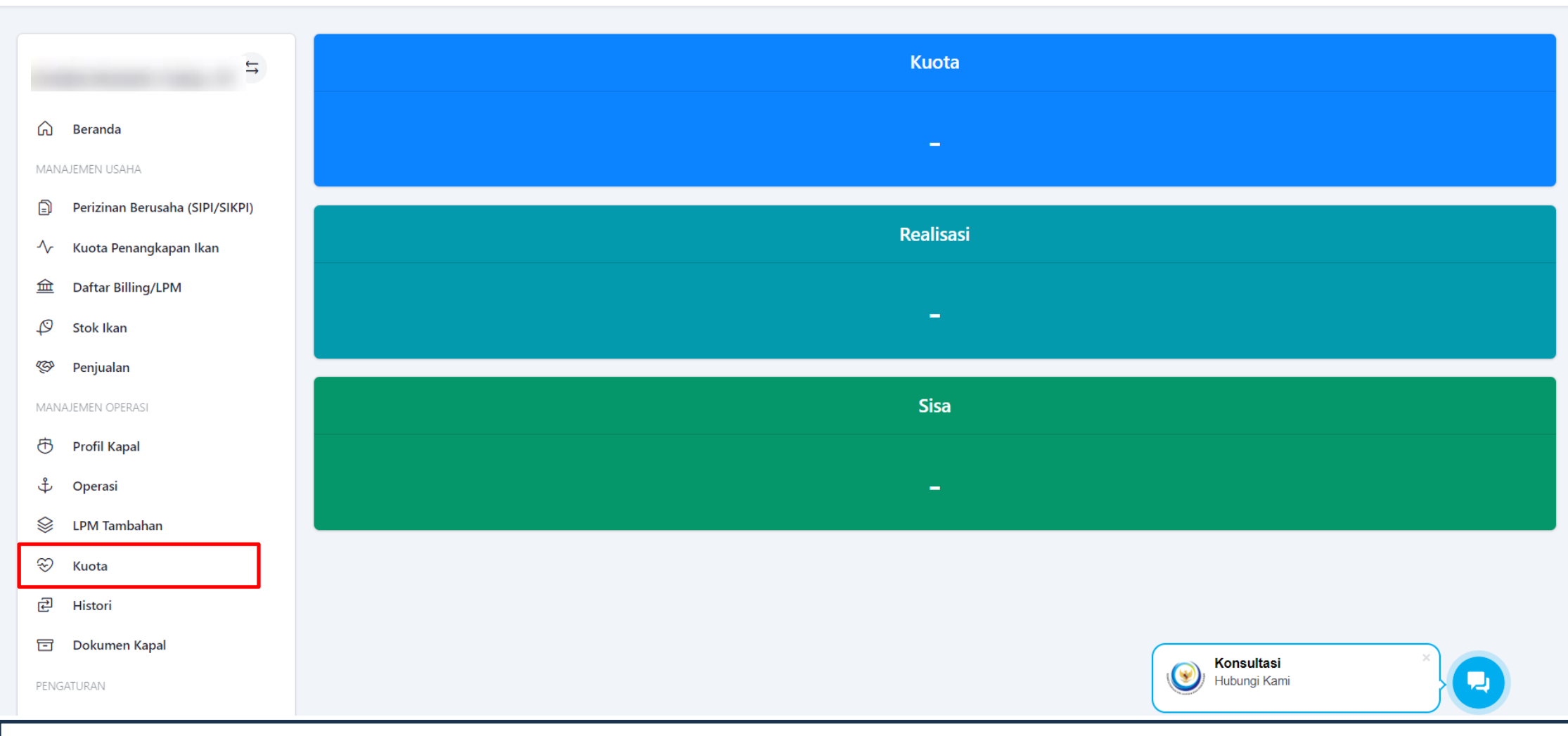

**Pada menu Kuota, pemilik kapal dapat melihat seluruh kuota, realisasi dan sisa kuota.**

Q ☆ 2 C C H H :

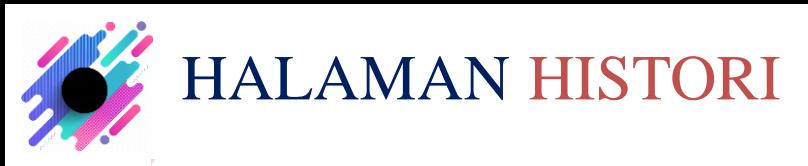

### <sup>2</sup><sup>2</sup> integrasi.djpt.kkp.go.id/portalpit/master/histori/?mods=54  $\leftarrow$  $\rightarrow$  $\mathcal{C}$

### Q ☆  $M_A$ Ð  $\Box$

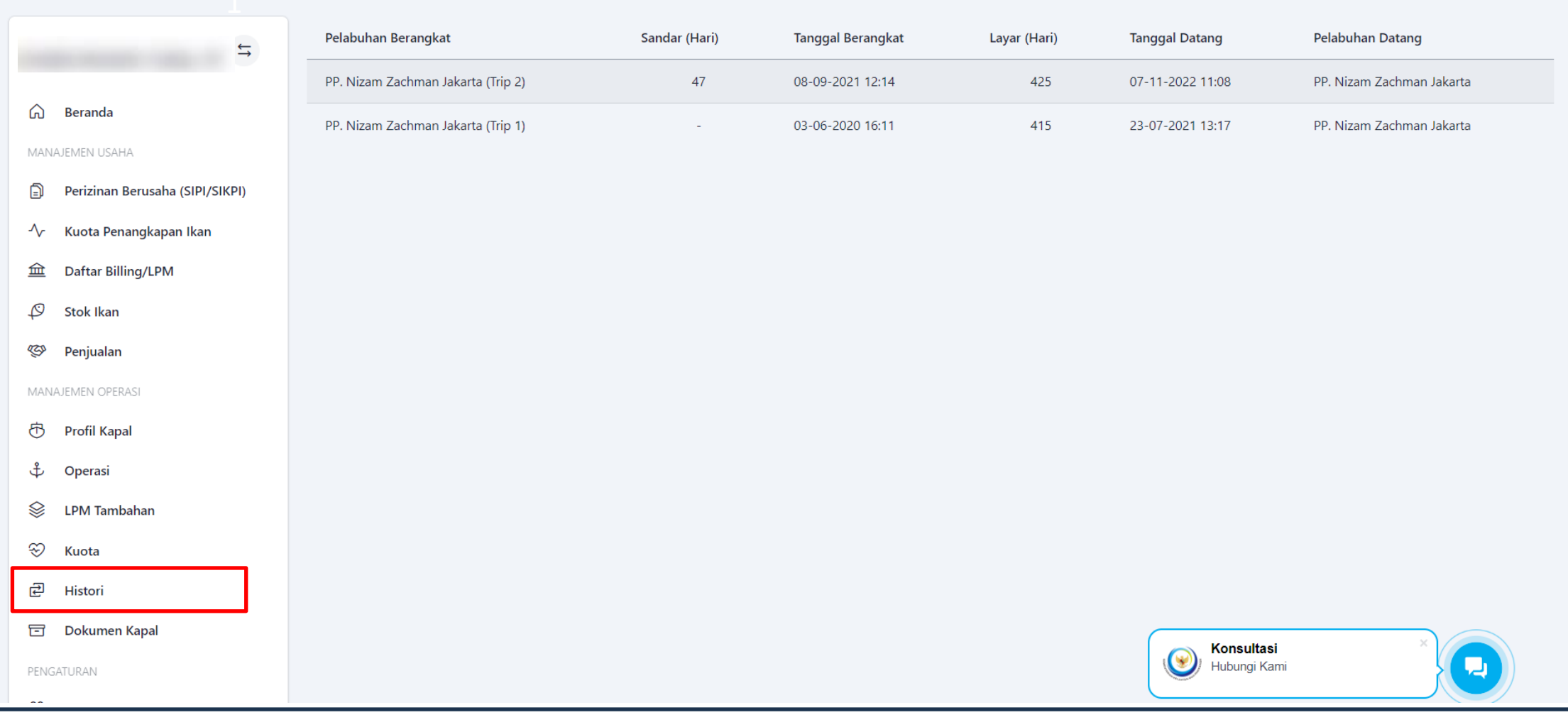

**Pada menu Histori, pemilik kapal dapat melihat histori atau riwayat keberangkatan dan kedatangan.**

 $\sqrt{24}$ 

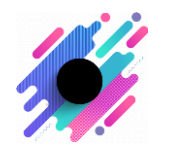

# HALAMAN DOKUMEN KAPAL

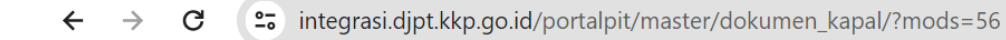

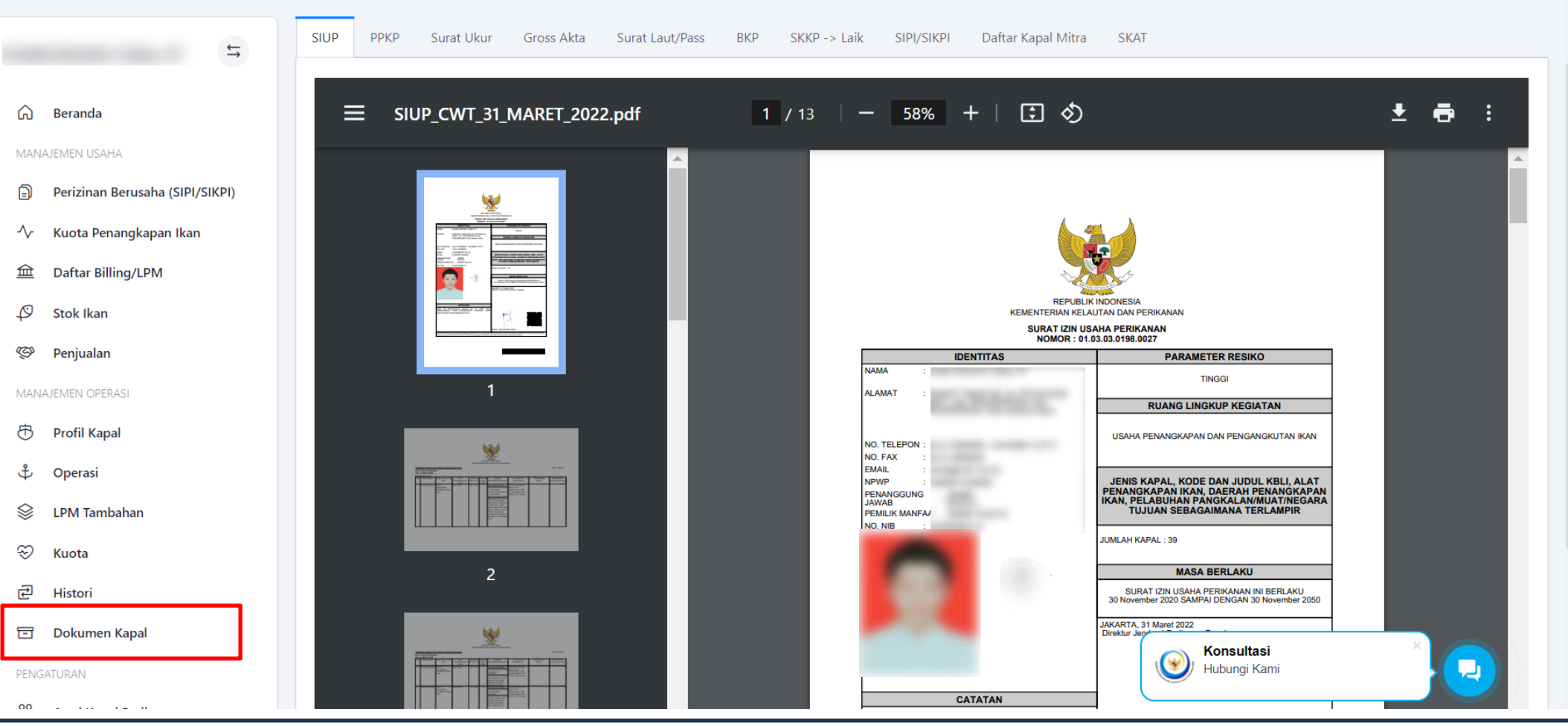

**Pada menu Dokumen Kapal, pemilik usaha dapat melihat seluruh dokumen yang terkait kapal dan perizinan**

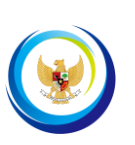

■ 1 日

 $\ddot{\cdot}$ 

Q ☆)

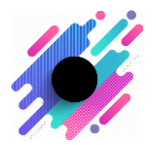

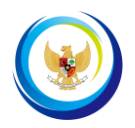

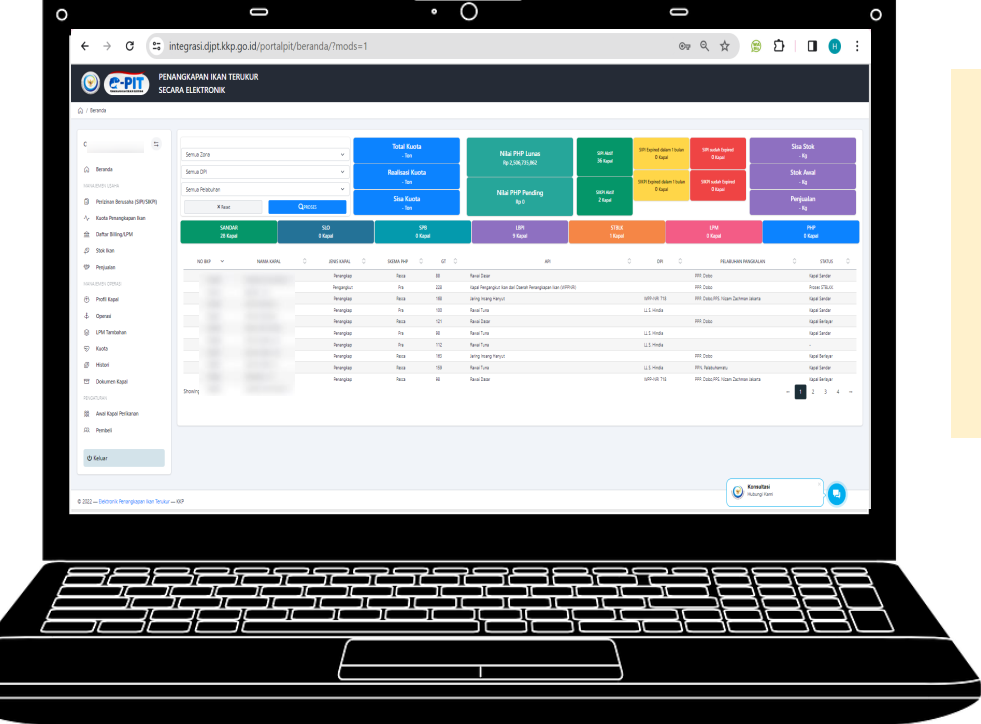

# **Pengaturan**

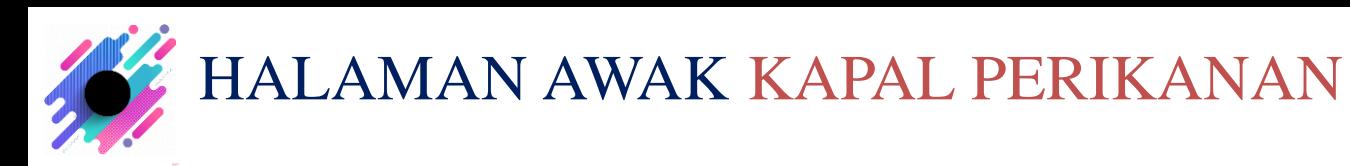

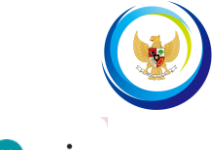

### <sup>2</sup><sup>0</sup> integrasi.djpt.kkp.go.id/portalpit/master/abk/?mods=65  $\mathcal{C}$  $\rightarrow$  $\leftarrow$

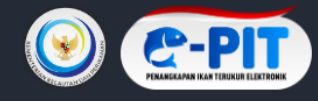

PENANGKAPAN IKAN TERUKUR **SECARA ELEKTRONIK** 

### △ / Pengaturan / Awal Kapal Perikanan

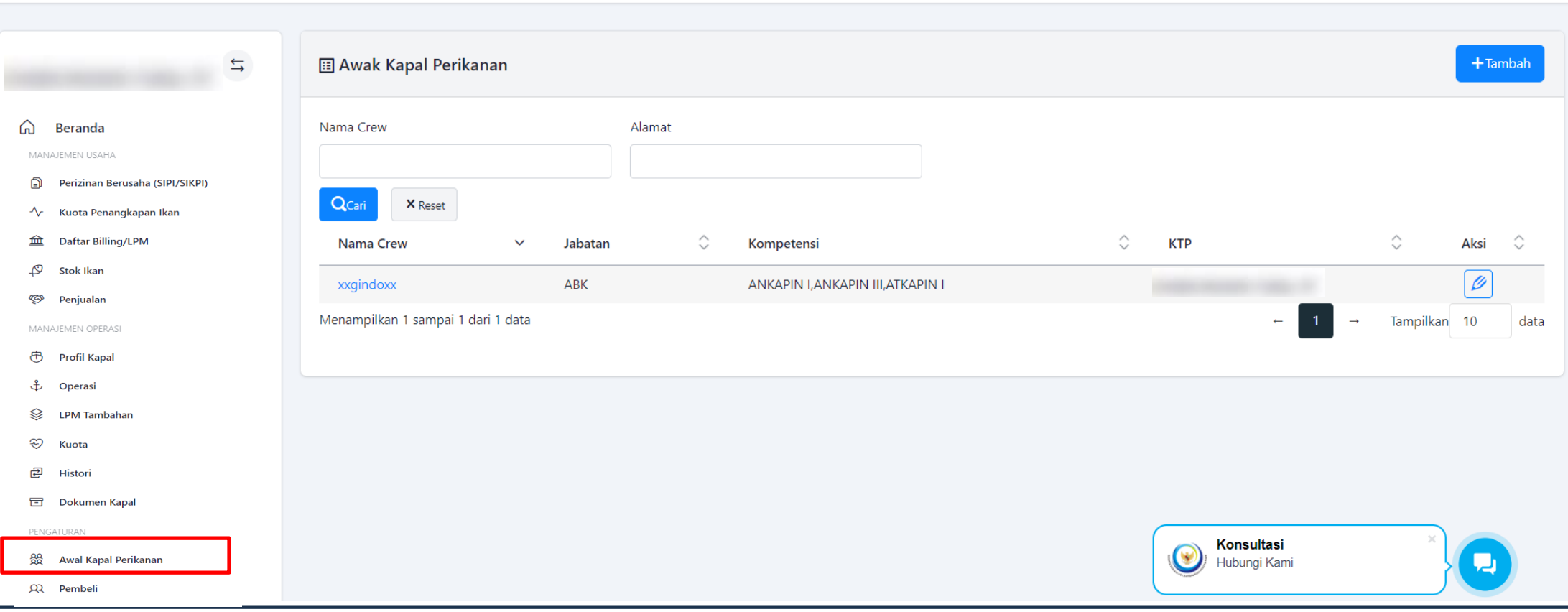

Pada Halaman Entri Awak Kapal Perikanan, Pemilik kapal dapat menambah awak kapal perikanan

Q ☆

 $M$ 

Đ.

 $\Box$ 

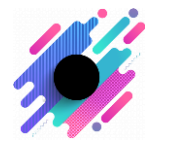

# HALAMAN PEMBELI

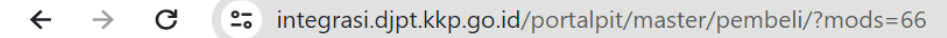

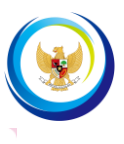

### Q ☆ ጉ

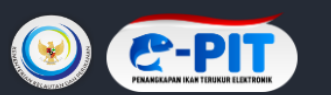

PENANGKAPAN IKAN TERUKUR **SECARA ELEKTRONIK** 

(a) / Pengaturan / Pembeli

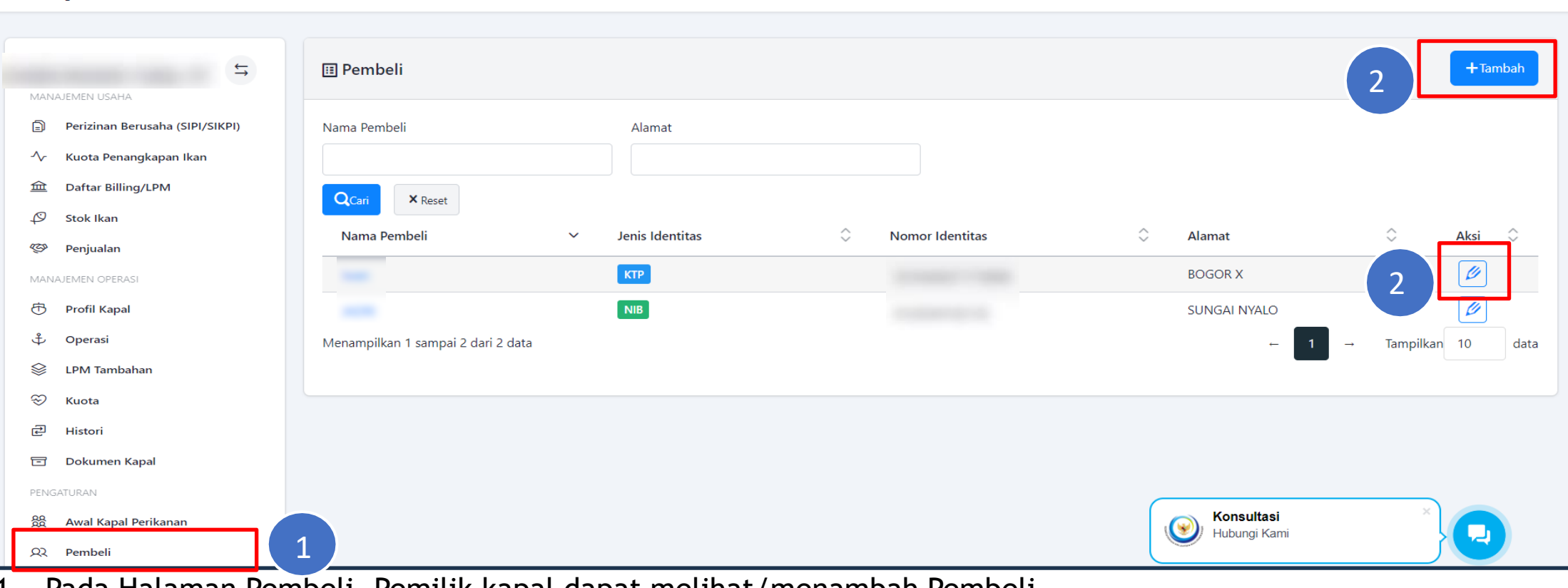

- 1. Pada Halaman Pembeli, Pemilik kapal dapat melihat/menambah Pembeli.
- 2. Pada Halaman Pembeli pemilik kapal dapat menambah pembeli dengan klik tombol **'Tambah'** dan masuk pada halaman Entri Pembeli. Pembeli juga dapat mengubah data dengan klik icon

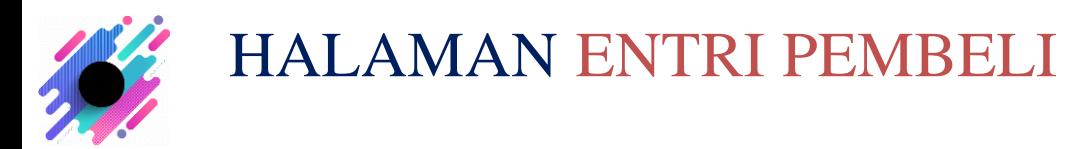

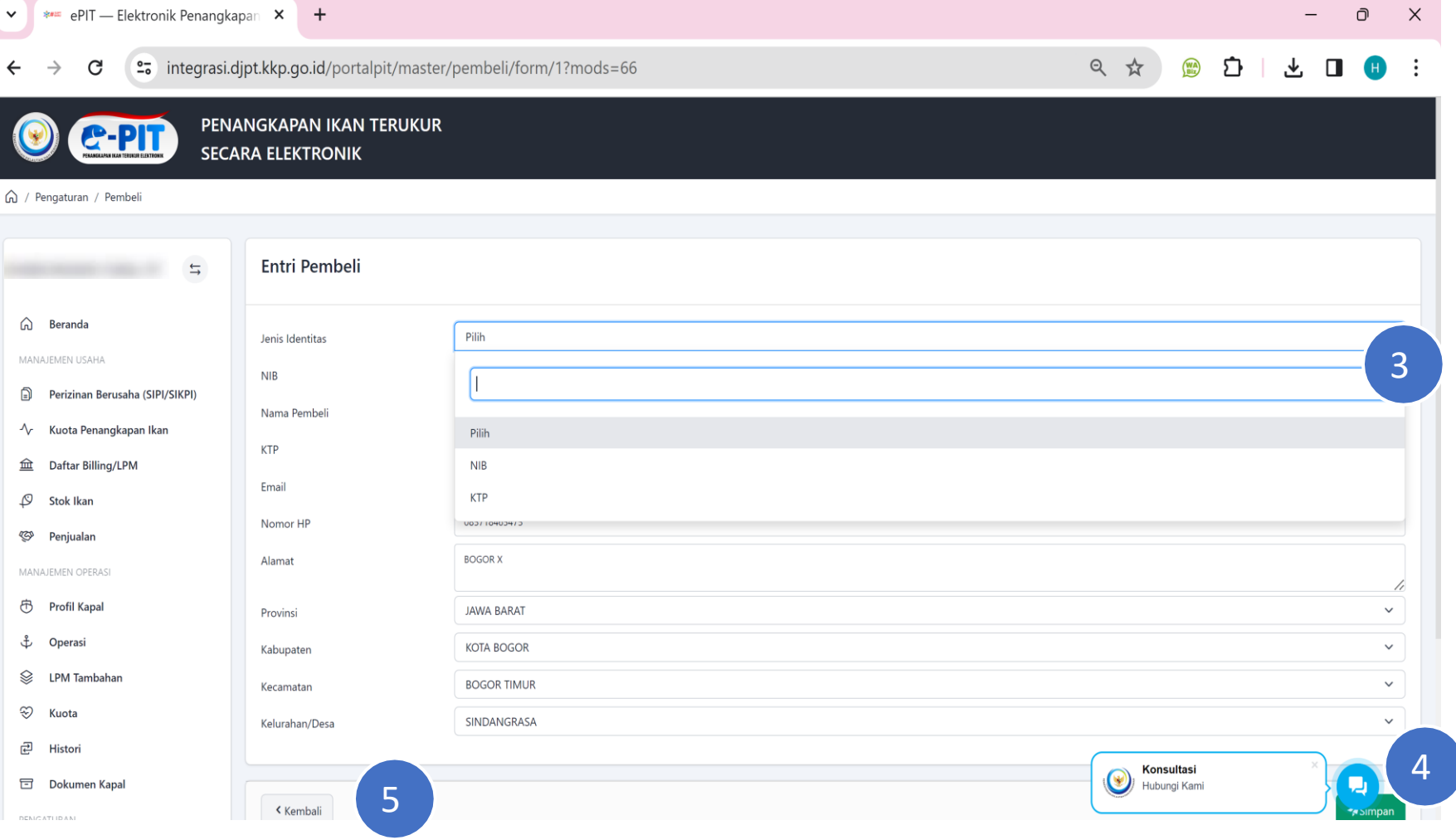

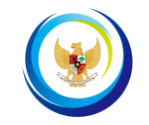

- 3. Pada halaman entri pembeli, jika pembeli telah memiliki NIB silahkan input nomor NIB dan klik tombol **"Cek";** Jika pembeli memilih KTP pada jenis identitas, maka data pembeli perlu diinput manual;
- 4. Jika data sudah sesuai, klik tombol **"Simpan"**
- 5. Namun jika tidak ingin menyimpan perubahan data, klik tombol **"Kembali**

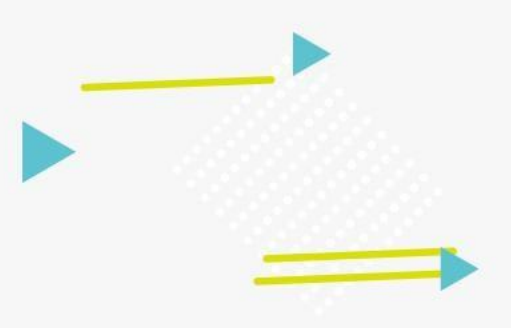

# **Operasi Penangkapan Ikan 5 (Manajemen Operasi)**

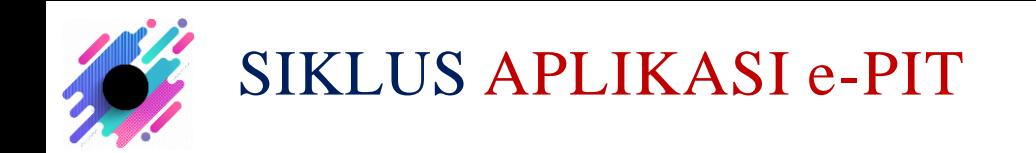

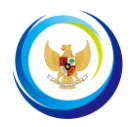

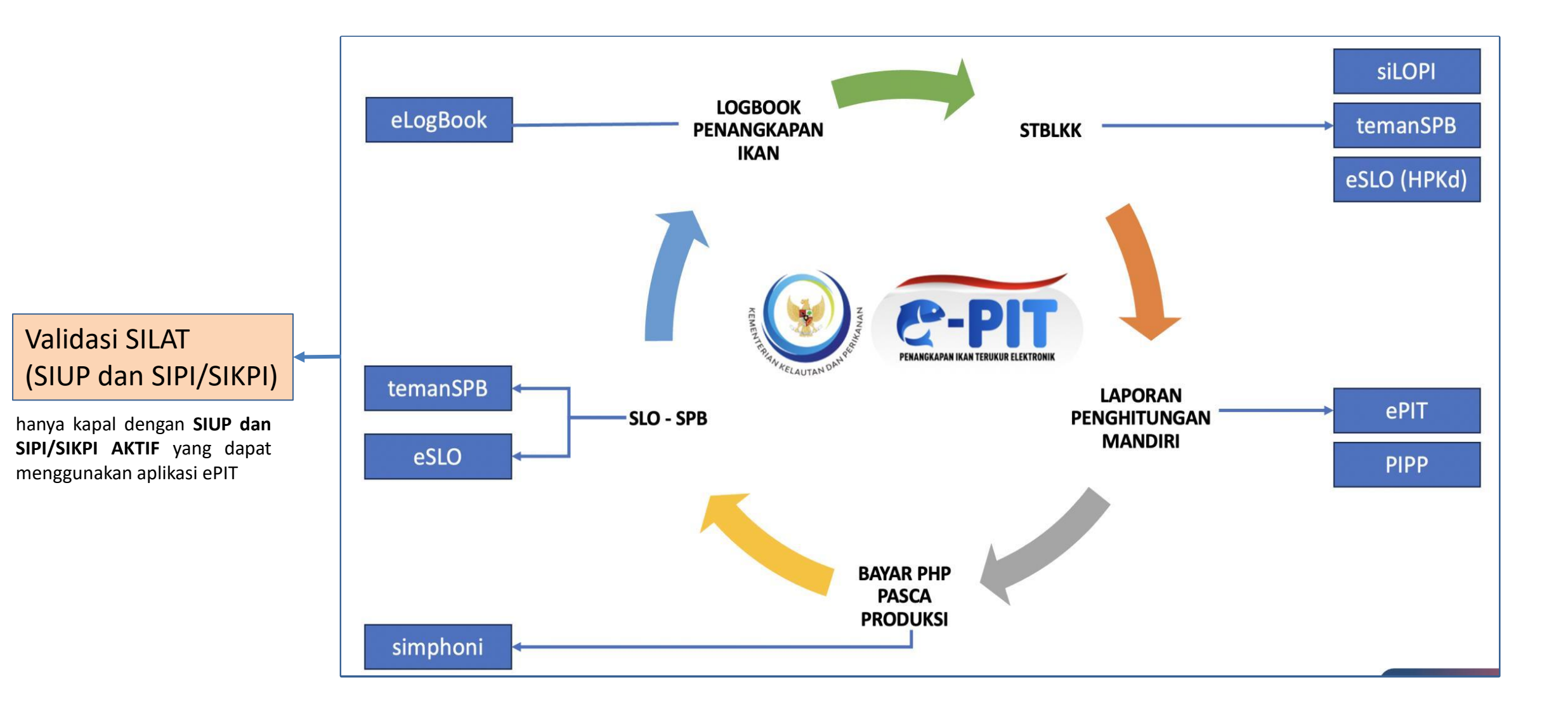

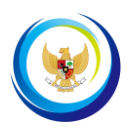

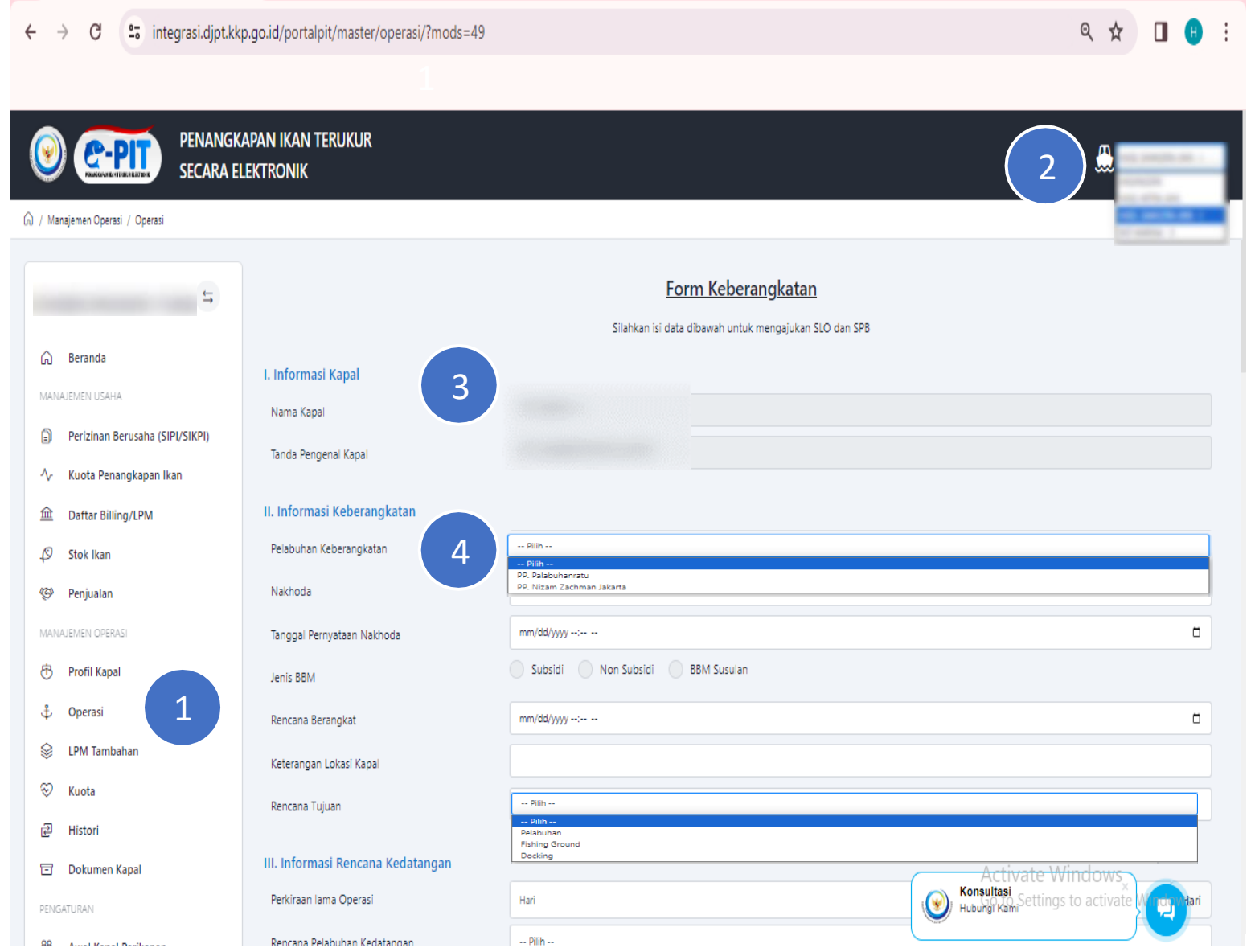

- 1. Klik tombol Operasi untuk memulai permohonan keberangkatan;
- 2. Pilih nama kapal yang akan mengajukan keberangkatan;
- 3. Pada bagian I. Informasi Kapal, nama kapal dan tanda pengenal kapal akan otomatis terisi;
- 4. Pada bagian II. Informasi Keberangkatan, pilih pelabuhan keberangkatan, isi nama nakhoda, pilih tanggal pernyataan nakhoda, pilih jenis BBM, pilih tanggal rencana keberangkatan, isikan keterangan lokasi kapal dan pilih rencana tujuan;

![](_page_32_Picture_1.jpeg)

33

![](_page_32_Picture_111.jpeg)

5. Pada bagian III. Kegiatan Rencana Kedatangan isikan perkiraan lama operasi dalam hitungan hari dan pilih rencana pelabuhan kedatangan;

6. Pada bagian IV. Kegiatan Muat Keberangkatan, isikan bahan bakar dan keperluan selain bahan bakar minyak;

![](_page_33_Picture_0.jpeg)

![](_page_33_Picture_82.jpeg)

7. Pada bagian V. Daftar Awak Kapal, isikan data awak kapal yang tergabung pada kapal tersebut. Pelaku usaha dapat menambah dan/atau menghapus awak kapal;

![](_page_34_Picture_1.jpeg)

![](_page_34_Picture_185.jpeg)

- 8. Pada bagian VI. PPN, silahkan klik tombol **"Tambah PPN"** untuk mengunggah PPN dan isikan muatan ikan dengan mengklik tombol Tambah Ikan. Pelaku usaha juga dapat melihat riwayat muatan ikan dengan mengklik tombol Histori Muatan;
- 9. Setelah mengisi semua data, silahkan klik tombol Simpan untuk menyimpan data permohonan keberangkatan;
- 10. Selanjutnya klik tombol **"Lanjutkan"** dan klik tombol **"Oke"** untuk melanjutkan proses.

# MENU LAYANAN PENERBITAN SLO - PB

![](_page_35_Picture_1.jpeg)

- > C WWW A https://integrasi.djpt.kkp.go.id/portalpit/master/upload\_dokumen?mods=51 PENANGKAPAN IKAN TERUKUR **SECARA ELEKTRONIK** a / Upload Dokumen \* Dokumen wajib diupload  $\rightleftharpoons$ Dokumen SLO a Beranda Dokumen Pendukung Lainnya  $+$  Tambah MANAJEMEN USAHA Perizinan Berusaha (SIPI/SIKPI) ∩ Aksi Dokumen Keterangan Kuota Penangkapan Ikan hpkd.pdf 面 16-02-2024  $\widehat{\mathbb{R}}$ Daftar Billing/LPM slo.pdf 面 ₽ Stok Ikar 16-02-2024 Ø Penjualan SKAT \* MANA IFMEN OPERAS  $+$  Tambah க Profil Kapal Dokumen<br>550233\_95\_65cf213949fd6.jpg Keterangar Aksi 子 Operasi 面 16-02-2024 Ձ **LPM Tambahan**  $\circledcirc$ Kuota 田 Histor **Dokumen SPB** U, 冒 Dokumen Kapa Dokumen Keterangan Aksi su.pdf 「面」 16-02-2024 )<br>4 1 **AJUKAN**
- 1. Untuk dokumen yang otomatis muncul yaitu : SIUP, SIPI, BKP, Akte, Surat Ukur, STBLKK, SLO dan SPB. Jika seluruh data permohonan telah selesai diisi, langkah selanjutnya adalah mengajukan permohonan SLO - PB dengan mengklik tombol **"AJUKAN";**
- 2. Konfirmasi pengajuan dengan mengklik tombol **"OKE";**
- 3. Pemberitahuan Status permohonan SLO dan PB masih dalam proses penerbitan;
- 4. Petugas pengawas menerima permohonan SLO dan petugas pelabuhan menerima permohonan PB, maka akan muncul pemberitahuan status permohonan SLO dan PB telah terbit.

![](_page_36_Picture_1.jpeg)

![](_page_36_Picture_2.jpeg)

![](_page_37_Picture_0.jpeg)

![](_page_37_Picture_1.jpeg)

38

![](_page_37_Picture_69.jpeg)

Ketika kapal sudah siap berangkat dimohon untuk mengecek akun e-PIT nakhoda pada HP nakhoda diatas kapal yang akan berangkat.

# PENGISIAN LAPORAN PERHITUNGAN MANDIRI (LPM)

![](_page_38_Picture_1.jpeg)

39

![](_page_38_Picture_163.jpeg)

- 1. Selesai kegiatan bongkar dan pendataan ikan hasil tangkapan di Pelabuhan, Pemilik melakukan perbaikan laporan logbook NAKHODA berdasarkan perhitungan rill bongkar. Klik tombol **"Tambah"** untuk mulai mengisi data ikan hasil tangkapan;
- 2. Pemilik melakukan perbaikan data berdasarkan kondisi sebenarnya;
- 3. Jika telah selesai, akun pemilik kapal menyatakan kebenaran data hasil tangkapan dan melakukan persetujuan **Laporan Penghitungan Mandiri (LPM);**
- 4. Setelah LPM disubmit, aplikasi e-PIT akan mengirim pemberitahuan kewajiban PHP

### Pascaproduksi.

# PENERBITAN PEMBERITAHUAN KEWAJIBAN PHP PASCAPRODUKSI

![](_page_39_Picture_1.jpeg)

40

![](_page_39_Picture_2.jpeg)

### **CATATAN :**

- 1. Salinan pemberitahuan akan dikirim melalui email pelaku usaha;
- 2. Batas waktu pembayaran adalah 7 (tujuh) hari kerja;
- 3. Pembayaran dapat dilakukan melalui bank, mobile/internet banking, Tokopedia, Dompet Digital, dll;
- 4. Apabila tagihan belum dilunasi sampai batas jatuh tempo, maka diterbitkan SPP dengan Kode Billing baru yang memuat tagihan SPP + Denda Keterlambatan 2%;
- 5. Denda keterlambatan sebesar 2% untuk setiap 1 bulan keterlambatan sejak jatuh tempo, dan maksimal diperhitungkan dalam 24 bulan;
- 6. Data logbook kapal penangkap ikan yang melakukan alih muatan akan disubmit ke dalam ePIT oleh kapal pengangkutnya;
- 7. Apabila seluruh tagihan PNBP yang dibawa oleh kapal pengangkut belum dilunasi oleh kapal penangkap, maka tidak dapat diterbitkan SLO-PB berikutnya untuk kapal pengangkut tersebut;
- 8. Pemilik Kapal **WAJIB** menyimpan seluruh bukti transaksi yang terkait dengan distribusi/jual beli ikan hasil tangkapan tersebut untuk kebutuhan Pemeriksaan.

# HALAMAN LPM TAMBAHAN

![](_page_40_Picture_1.jpeg)

41

Berikut langkah - langkah untuk melakukan perhitungan LPM Tambahan :

- 1. Klik menu LPM Tambahan pada modul Manajeman Operasi;
- 2. Pilih STBLKK yang akan dilakukan perhitungan ;
- 3. Setelah memilih STBLKK klik tombol **"Ya"**;
- 4. Pastikan tampilan Laporan Perhitungan Mandiri muncul;

ZZ.

# **Informasi Tambahan 7**

![](_page_42_Picture_0.jpeg)

![](_page_42_Picture_1.jpeg)

![](_page_42_Picture_2.jpeg)

1. kunjungi laman aplikasi SILAT di <http://perizinan.kkp.go.id/silat/>

- 2. masukkan ID, password dan Security Code
- 3. klik "**LOGIN**"

laman aplikasi SILAT <http://perizinan.kkp.go.id/silat/> 1

![](_page_43_Picture_0.jpeg)

![](_page_43_Picture_1.jpeg)

![](_page_43_Picture_148.jpeg)

- 4. pilih menu "**PENGATURAN**"lalu pilih submenu "**PROFILE**"
- 5. lakukan pembaharuan alamat EMAIL dan NOMOR HP (jika diperlukan)
- 6. klik "**UPDATE PROFILE**"untuk menyimpan data

![](_page_44_Picture_0.jpeg)

![](_page_44_Picture_1.jpeg)

![](_page_44_Picture_337.jpeg)

Tata Cara Update Pengisian Kuisioner ePIT bagi Pelaku Usaha yang sudah melakukan Permohonan di Aplikasi SILAT, sebagai berikut :

- 1. Silahkan login ke aplikasi SILAT
- 2. aplikasi SILAT akan langsung menampilkan form di atas
- 3. Silahkan lengkapi data data
- 4. untuk status Aktivasi user ePIT, akan di isi secara otomatis oleh aplikasi SILAT
- 5. Klik **"SIMPANAGENDA**"untuk menyimpan dan mengirim data
- Untuk setiap permohonan perubahan atau perpanjangan perizinan berusaha sub sector penangkapan ikan dan pengangkutan ikan (kecuali kapal angkut *fishing ground to port*) diharuskan melengkapi kuisioner kesiapan penggunaan aplikasi ePIT
- Bagi Kapal yang belum siap menggunakan ePIT,maka permohonan perubahan/ perpanjangan SIPI tidak dapat diproses lebih lanjut
- Bagi Pelaku usaha yang sudah mengajukan Permohonan silahkan melakukan update permohonan melalui aplikasi SILAT

![](_page_45_Picture_0.jpeg)

![](_page_45_Picture_1.jpeg)

![](_page_45_Figure_2.jpeg)

- 2. Pengajuan STBLK melalui aplikasi ePIT
- 3. Pelaku usaha melaporkan LPM melalui aplikasi ePIT
- 4. Terbit pemberitahuan PHP Pascaproduksi

![](_page_45_Figure_6.jpeg)

![](_page_46_Picture_0.jpeg)

![](_page_46_Picture_1.jpeg)

2. Kemudian pilih menu Kelola

Aplikasi/Manage Apps

## Jika aplikasi **e-Pit** mengalami kendala "**error/loading",** pengguna dapat mengikuti solusi dibawah ini :

- 1. Pastikan aplikasi E-Pit sudah terupdate versi terbaru
- 2. Pastikan koneksi internet stabil. Jika menggunakan wifi , silahkan restart modem atau *router*
- 3. Clear cache di device/perangkat pengguna dengan masuk ke menu setting > Aplikasi > Kelola Aplikasi > pilih aplikasi e-PIT > pilih clear Cache/bersihkan Cache
- 4. Tutup dan buka kembali aplikasi. Kemudian coba Log out lalu Log in aplikasi, pastikan pengguna mengingat password sebelum log out/keluar aplikasi

Jika sudah mencoba solusi diatas, namun masih mengalami kendala maka pengguna dapat menghubungi **Admin** untuk solusi lebih lanjut.

# **Petunjuk Clear Cache :**

 $\blacksquare$ 

 $\Box$ 

 $\bullet$ 

 $\bullet$ 

 $\boldsymbol{\Theta}$ 

 $\circledcirc$ 

 $\Box$ 

 $\bigoplus$ 

 $\mathbf \Omega$ 

 $\frac{1}{\sqrt{2}}$ 

1. Buka Setting/Pengaturan pada Smartphone Android pilih Aplikasi/Apps

![](_page_46_Picture_374.jpeg)

![](_page_47_Picture_0.jpeg)

![](_page_47_Picture_1.jpeg)

## **Petunjuk Clear Cache**

![](_page_47_Figure_4.jpeg)

 $\Box$ 

To

 $U$ 

D<sub>i</sub>

 $\mathbf{C}$ 

F

![](_page_47_Picture_6.jpeg)

3. Pilih aplikasi **e-PIT** 4. Pilih **Storage/Penyimpanan** 5. Kemudian Pilih **Hapus data > Bersihkan cache > Oke**

![](_page_47_Picture_195.jpeg)

![](_page_48_Picture_0.jpeg)

Jika aplikasi **e -Pit** mengalami kendala **setelah klik 'SIAP OPERASI' tetapi hanya loading,** pengguna dapat mengikuti solusi dibawah ini :

- 1. Pastikan koneksi internet perangkat Android pengguna stabil .
- 2. Pastikan kondisi **GPS/LOCATION** perangkat Android dalam keadaan "**Aktif** "
- 3. Jika poin 1 2 sudah dilakukan namun masih mengalami kendala yang sama , coba lakukan Clear data di device/perangkat pengguna dengan masuk ke menu setting > Aplikasi > Kelola Aplikasi > pilih aplikasi e -PIT > pilih clear Data/bersihkan Data

Jika sudah mencoba solusi di atas , namun masih mengalami kendala maka pengguna dapat menghubungi **Admin** untuk solusi lebih lanjut .

![](_page_48_Picture_6.jpeg)

![](_page_48_Figure_7.jpeg)

![](_page_49_Picture_0.jpeg)

![](_page_49_Picture_1.jpeg)

![](_page_49_Picture_2.jpeg)

![](_page_49_Picture_3.jpeg)

![](_page_49_Picture_357.jpeg)

![](_page_50_Picture_0.jpeg)

![](_page_50_Picture_1.jpeg)

*Jika ditemukan kendala dalam proses penggunaan aplikasi e-PIT, dapat menghubungi Petugas Administrator e-PIT di Pelabuhan Perikanan setempat atau bisa melalui Admin Center di bawah ini:*

![](_page_50_Picture_3.jpeg)

# https://perizinan.kkp.go.id/

![](_page_51_Picture_0.jpeg)

![](_page_51_Picture_1.jpeg)

Terima fasih.

![](_page_51_Picture_3.jpeg)

![](_page_51_Picture_4.jpeg)

A

![](_page_51_Picture_5.jpeg)

![](_page_51_Picture_6.jpeg)